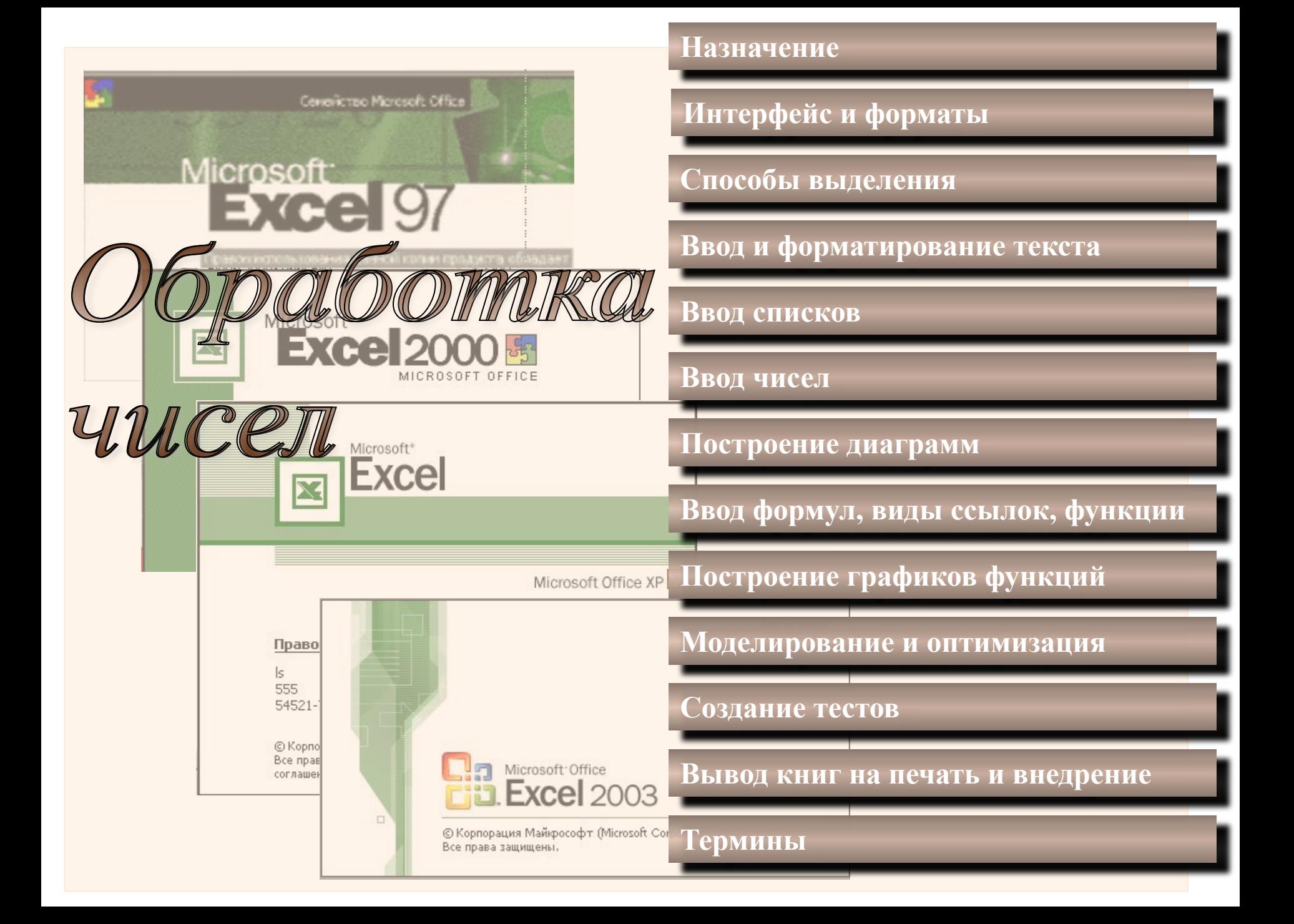

**Назначение**

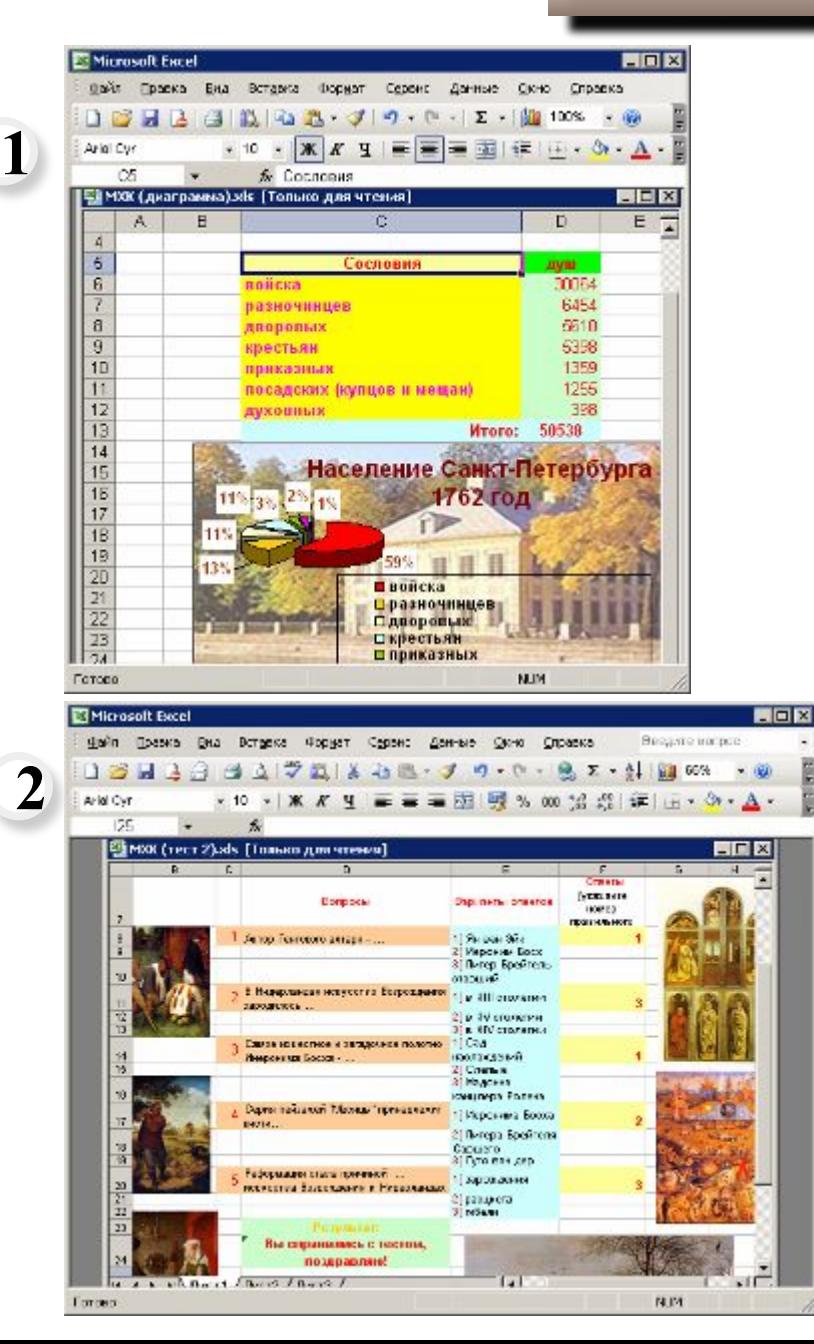

С помощью программы **Microsoft Excel** можно обрабатывать числовые данные, организованные в таблицы. Слово **«excel»** (ударение падает на второй слог!) в переводе с английского означает «выдающийся, превосходящий другие». И это, действительно, мощная программа обработки табличных данных.

С ее помощью можно выполнять сложные расчеты – экономические, инженерные и т.д., создавать математические модели, строить графики и диаграммы, создавать тестовые программы. Многие навыки, приобретённые при работе в программах MS Word и MS PowerPoint, можно использовать при работе в MS Excel. Это касается форматирования и редактирования текстовой и графической информации, вставки объектов. 1 диаграммы, создавать тестовые программы. 2

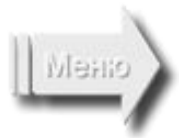

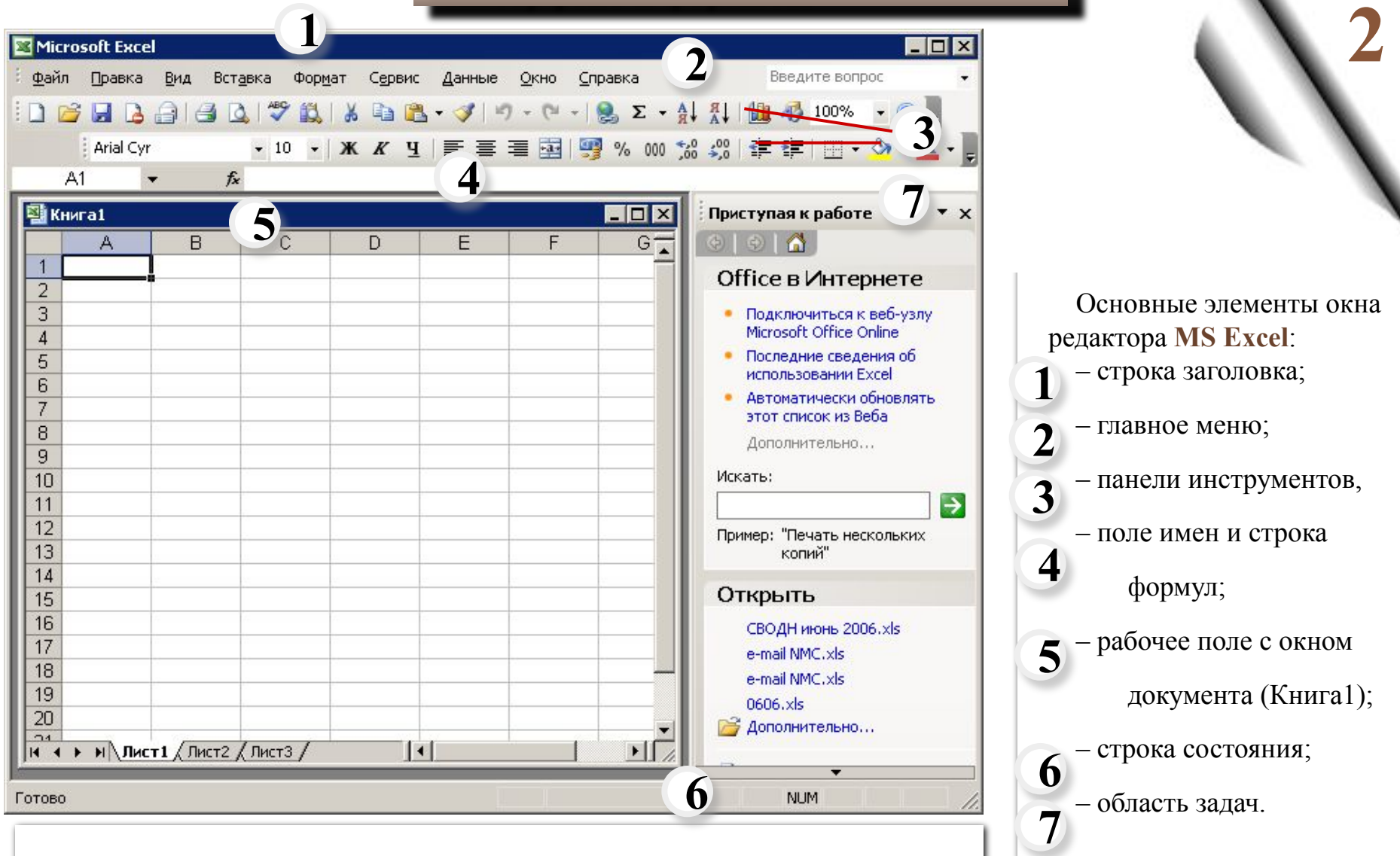

Все о редакторе и последних его версиях можно узнать на сайте фирмыразработчика:

**http://windowsupdate.microsoft.com/**

**3**

Документ, который создается и обрабатывается в **MS Excel**, называется **Книга**, он имеет расширение **xls** и состоит из **листов**, подобно тому как текстовый документ состоит из страниц, а презентация

Листы можно добавлять, удалять, менять местами и переименовывать, как показано в видеосюжете.

состоит из слайдов.

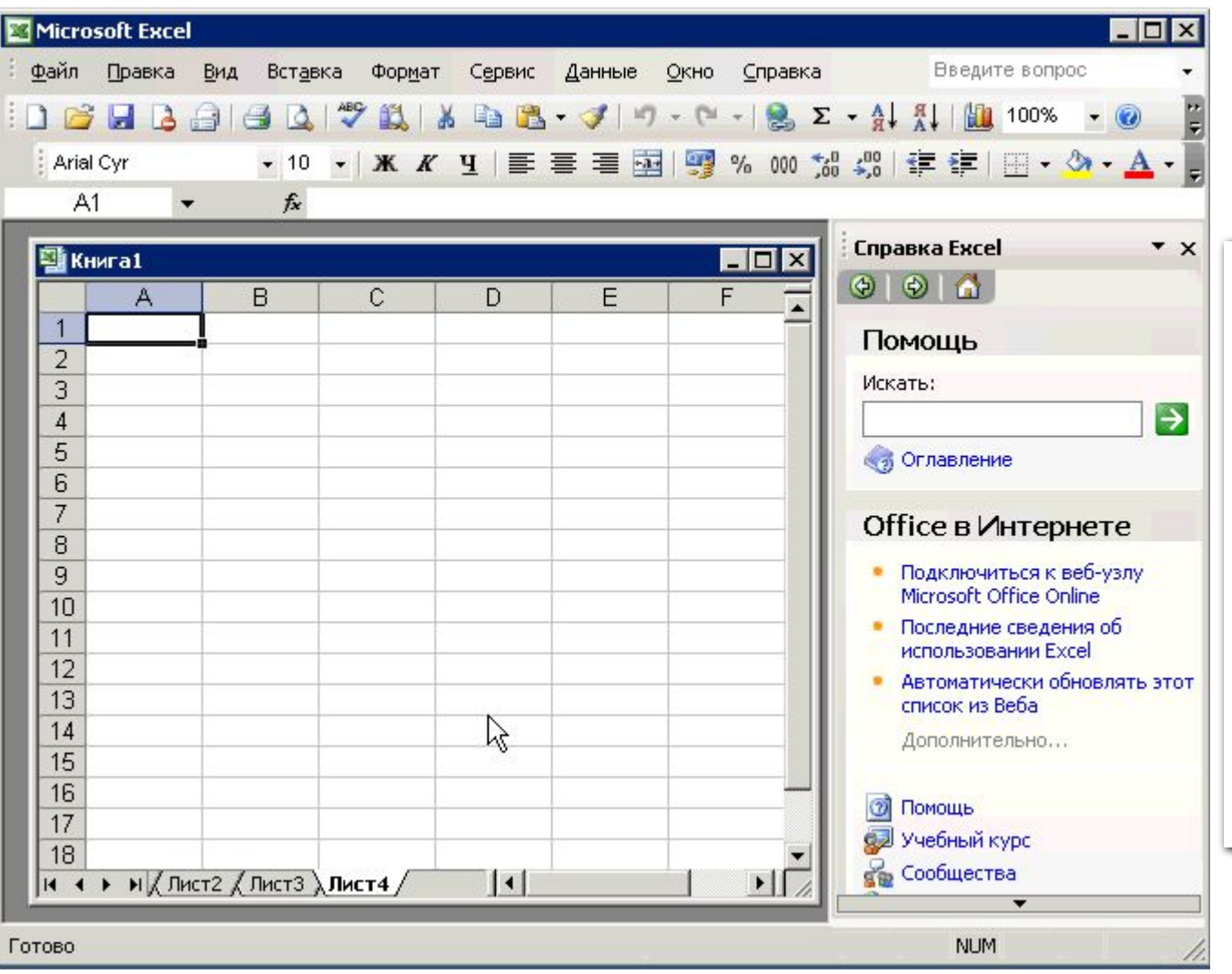

**Добавление, перемещение и переименование листов.**

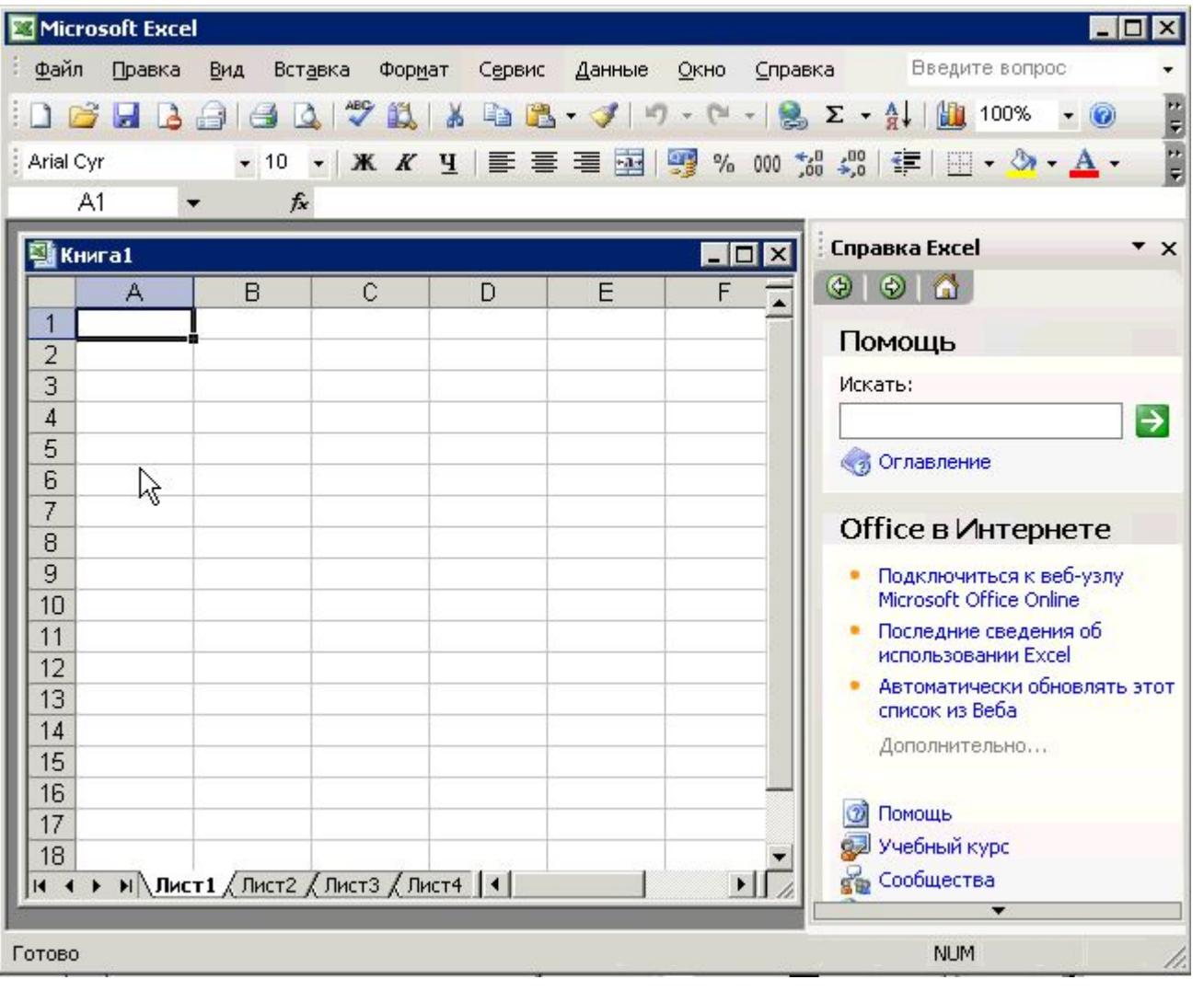

Каждый лист состоит из строк (которые нумеруются) и столбцов (которые озаглавлены буквами латинского алфавита). Каждая ячейка такой **электронной таблицы** имеет **имя**  (**адрес**), состоящее из названия столбца и номера строки, на пересечении которых она находится. Имя отображается в **Поле имен**. Выделенная в данный момент ячейка называется **активной**. В нее можно вводить информацию.

**4**

*Чтобы вводить данные в ячейку, нужно активизировать ее (щелкнуть на ней).*

**Основные элементы таблицы.**

### **@** Справка Microsoft Excel

### $\blacksquare$  $\blacksquare$

 $\overline{\phantom{0}}$ 

## $\mathbb{T} \Leftrightarrow \Leftrightarrow \textcolor{blue}{\textcolor{blue}{\textbf{48}}}\hspace{0.5cm}$

Желательно, чтобы пользователи старых версий Microsoft Excel использовали книгу в режиме доступа только для чтения. При сохранении книги в формате более ранней версии Microsoft Excel возможности и форматирование, уникальные для текущей версии, будут утрачены.

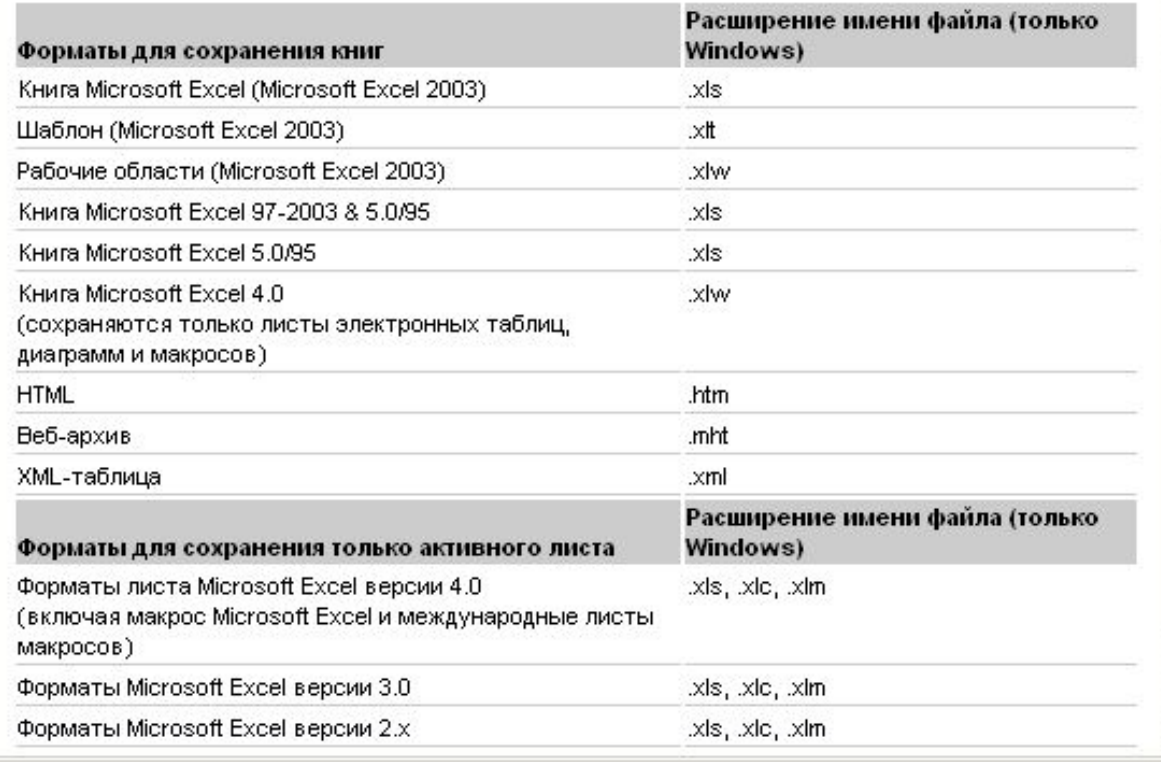

Создавать и сохранять файлы можно так же, как в во всех программах пакета Microsoft Office. Информацию о форматах файлов **MS Excel** можно получить в справочной системе программы.

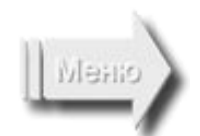

**5**

**Форматы файлов.** 

## **Способы выделения**

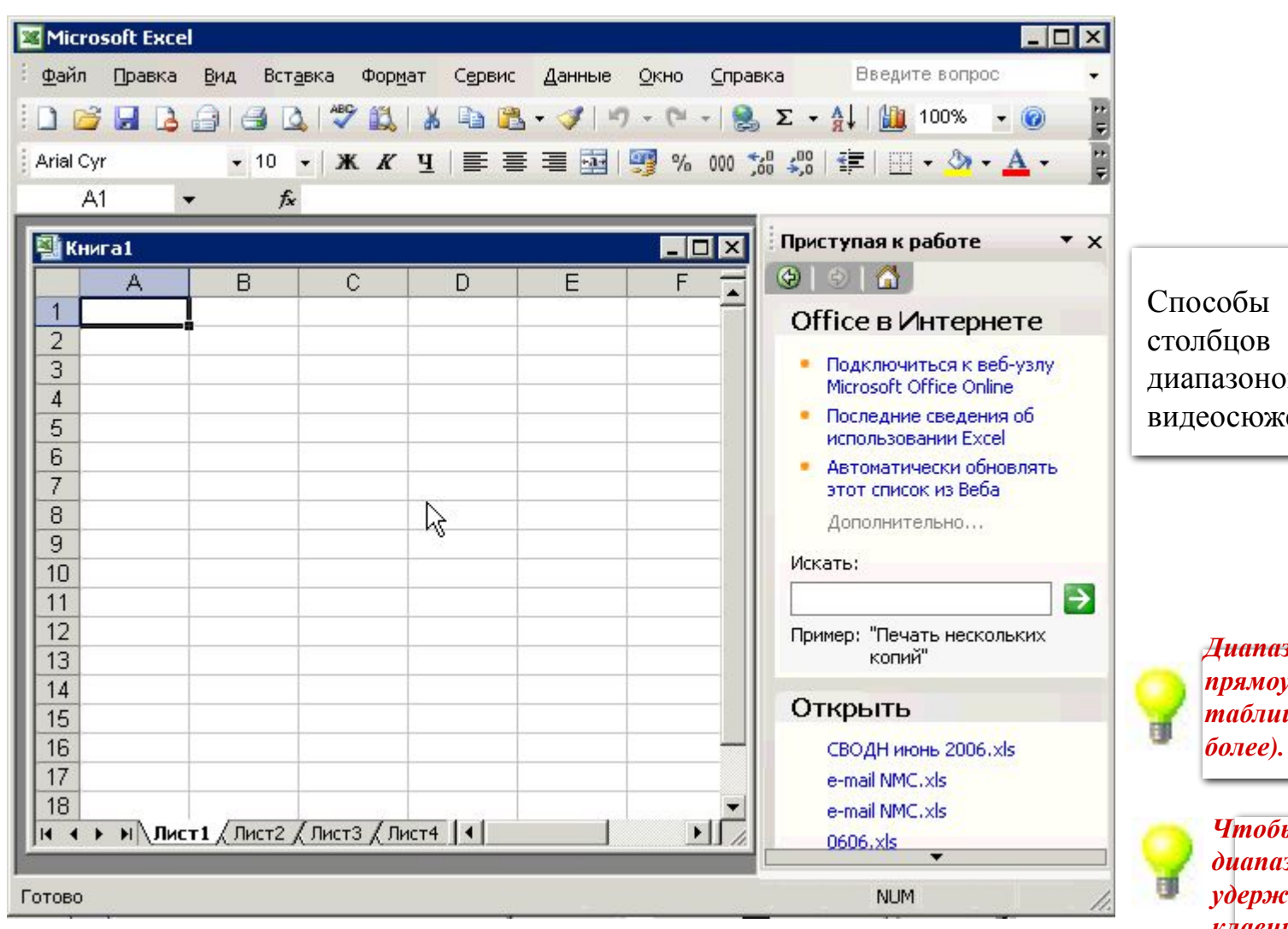

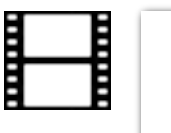

### **Способы выделения данных в таблице.**

выделения строк и произвольных в ячеек показаны в ете.

> *Диапазон – это прямоугольная область таблицы (две ячейки и*

*Чтобы выделить несмежные диапазоны, нужно удерживать нажатой клавишу <Ctrl>.* 

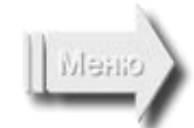

## **Ввод и форматирование текста**

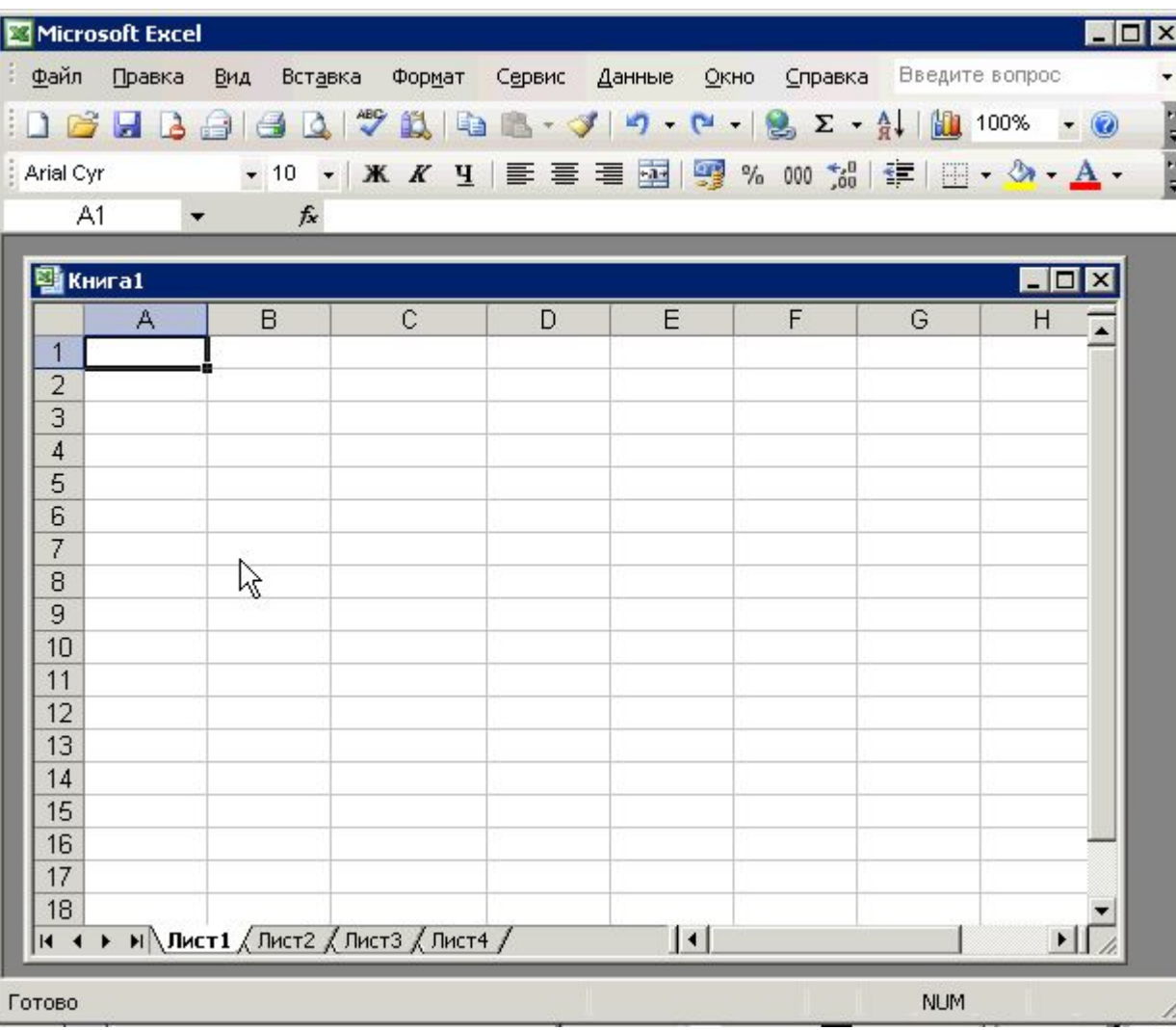

Вводить текстовые данные, редактировать и форматировать их можно непосредственно в активной ячейке или в строке формул, как показано в видеосюжете.

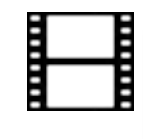

**Приемы ввода и форматирования текста.** 

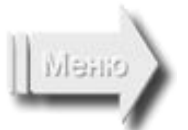

## **Ввод списков**

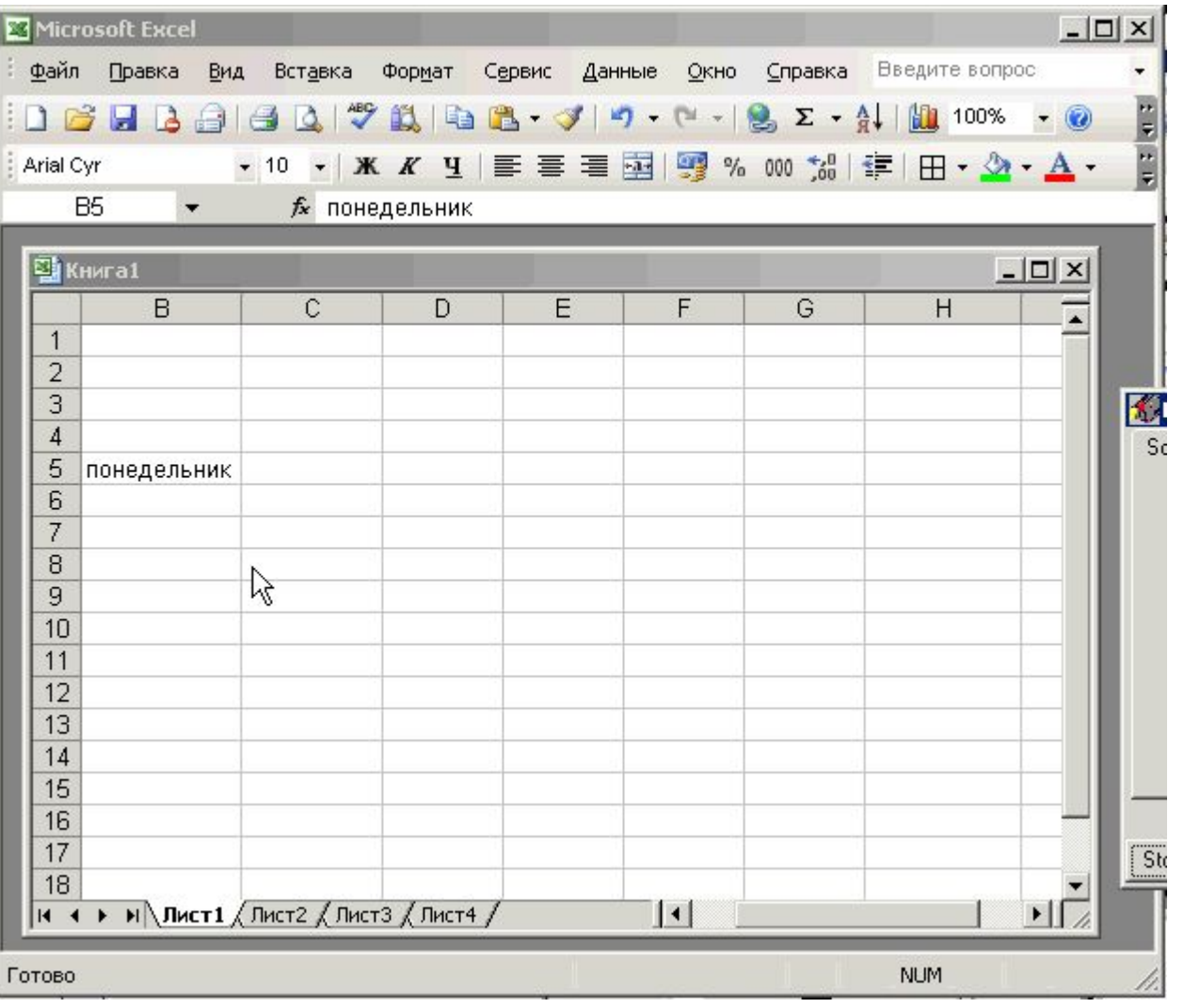

Вводить текстовые данные, которые являются списками, можно с помощью автозаполнения. Списки можно создавать и сохранять для упрощения последующего ввода, как показано в видеосюжете.

**8**

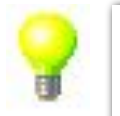

*Имя ячейки – это одновременно и ее адрес (ссылка).* 

Meno

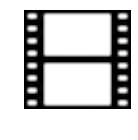

**Приемы ввода списков.** 

**Ввод чисел**

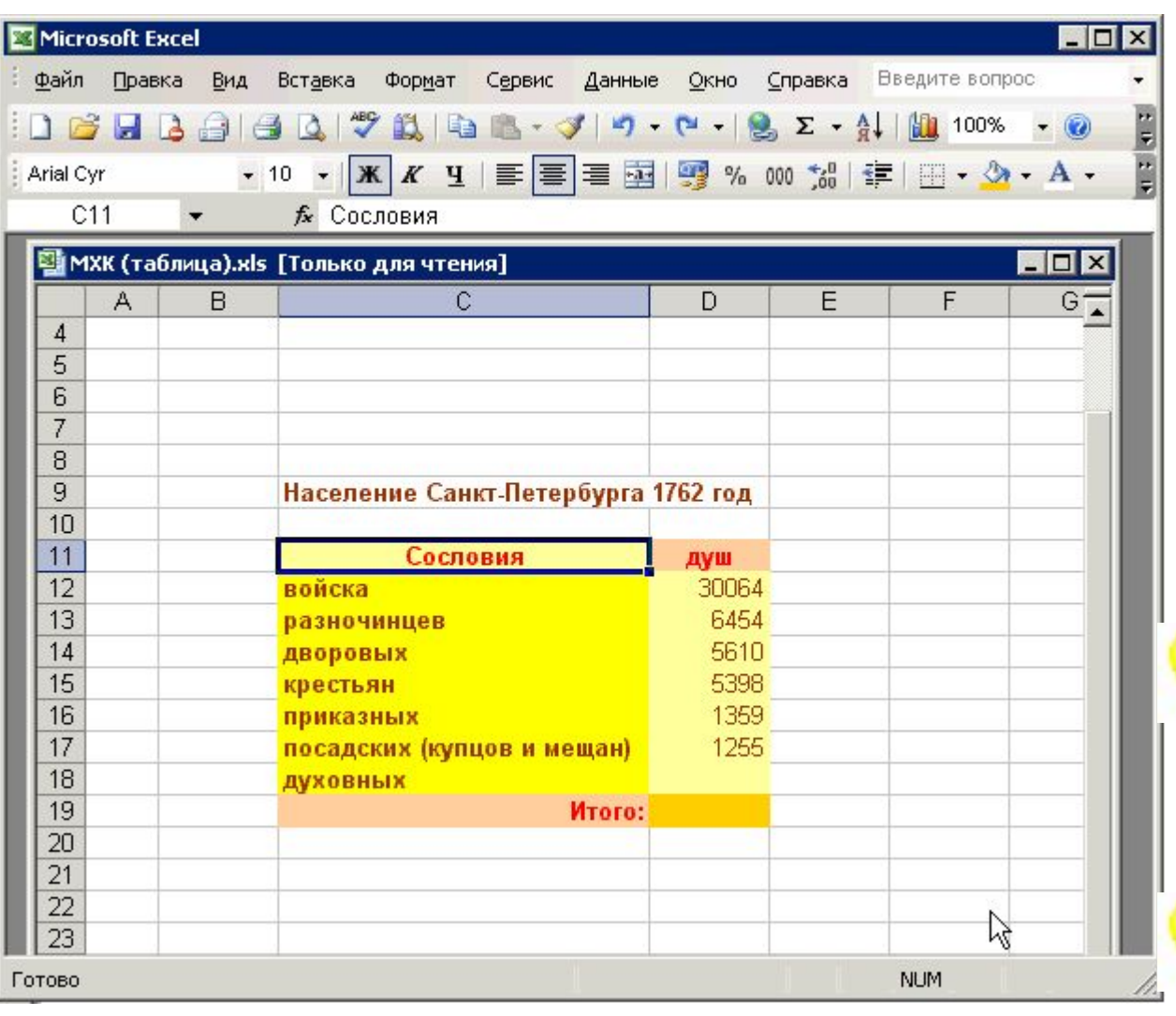

Вводя данные в ячейку, мы можем задать их формат, как показано в видеосюжете.

> **Практическая работа №1**

**9**

### **Пример**

*Числовые данные, введенные в ячейку с единицами измерения (например, 20 руб.), будут восприниматься как текстовые и выполнять вычисления будет нельзя.* 

*Вещественные числа могут быть записаны в обычной форме с фиксированной запятой (например, 302,5) или в форме с плавающей запятой экспоненциальной (например, это же число 3.025E+2).* 

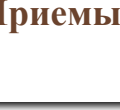

**Приемы ввода и форматирования числовых данных.** 

### **Построение диаграмм**

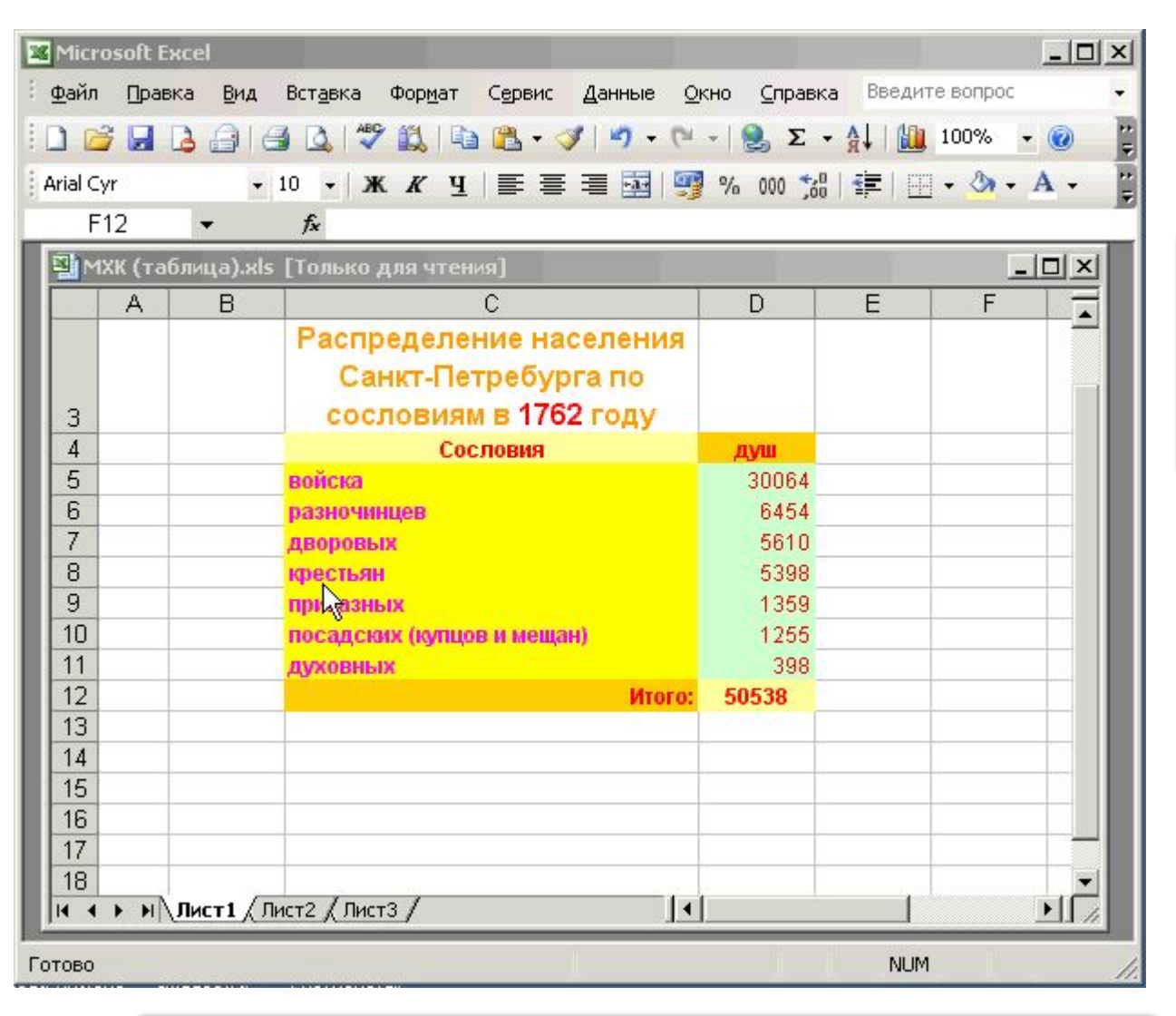

Для построения диаграмм нужно выделить в таблице необходимые данные и воспользоваться Мастером диаграмм, как показано в видеосюжете.

**10**

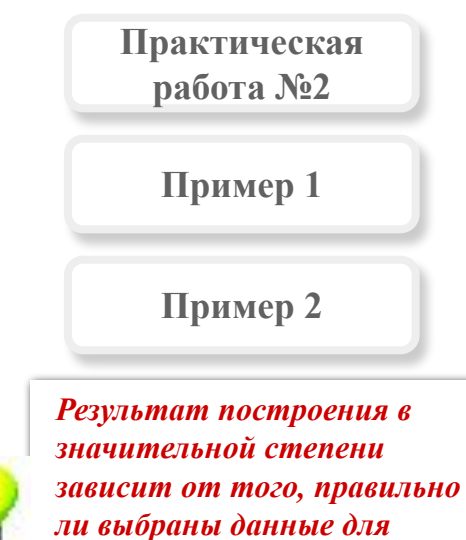

Meno

*построения.* 

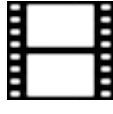

### **Построение и форматирование диаграмм.**

 $\blacksquare$  $\blacksquare$ 

V Показать все

### © Справка Microsoft Excel

 $\mathbb{T} \Leftrightarrow \Leftrightarrow \text{ } \text{ } \text{ } \text{ } \oplus \text{ }$ 

### О формулах

Формулы представляют собой выражения, по которым выполняются вычисления на странице. Формула начинается со знака равенства (=). Ниже приведен пример формулы, умножающей 2 на 3 и прибавляющей к результату 5.

### $= 5 + 2*3$

Формула также может включать следующие элементы: функции, ссылки, операторы и константы.

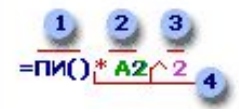

Элементы формулы

- 1 Функции. Функция ПИ() возвращает значение числа Пи: 3,142...
- 2 Ссылки (или имена). А2 возвращает значение ячейки А2.
- 3 Константы. Числа или текстовые значения, введенные непосредственно в формулу, например  $2.$
- 4 Операторы, Оператор ^ возводит число в степень, а звездочка (\*) выполняет умножение.
- ▶ О функциях в формулах
- ▶ О ссылках в формулах
- ▶ Об именах в формулах
- ▶ Об операторах в формулах
- ▶ О константах в формулах

Главное достоинство электронных таблиц – автоматизация вычислений на основании введенных формул. Информацию о формулах в **MS Excel** можно получить в справочной системе программы.

**11**

*Формула – это выражение, которое может включать числа, функции, адреса ячеек (ссылки), знаки операций. Формула начинается знаком равенства (=) !* 

*Любая запись, начинающаяся с числа, символов \$, +, – или ( считается числом.* 

#### **© Справка Microsoft Excel**

### $\Box \Leftrightarrow \Leftrightarrow \Leftrightarrow$

#### ▼ Типы операторов

Арифметические операторы . Служат для выполнения арифметических операций, таких как сложение, вычитание, умножение. Операции выполняются над числами. Используются следующие арифметические операторы.

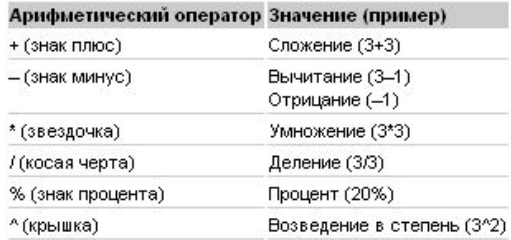

Операторы сравнения . Используются для сравнения двух значений. Результатом сравнения является логическое значение: либо ИСТИНА, либо ЛОЖЬ.

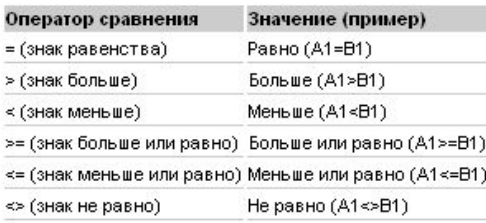

диапазонов (B7:D7 C6:C8)

Текстовый оператор конкатенации : Амперсанд (8) используется для объединения нескольких текстовых строк в одну строку.

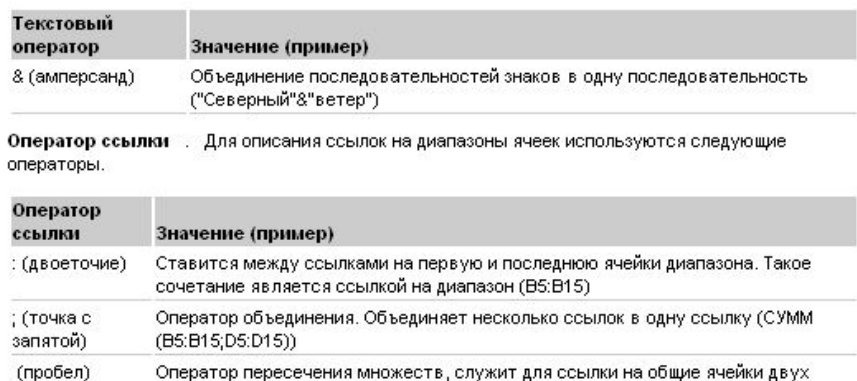

В формулах используют операции нескольких типов. Информацию о них и соответствующих операторах можно получить в справочной системе программы.

**12**

*Для ввода операторов используют верхний ряд основной клавиатуры (с цифрами и специальными символами) в английской раскладке и дополнительную клавиатуру.*

 $\blacksquare$ 

 $\blacktriangle$ 

 $\Box$ 

#### **© Справка Microsoft Excel**

### $\Box \Leftrightarrow \Leftrightarrow \Leftrightarrow$

#### ▼ Порядок выполнения действий в формулах

Формулы вычисляют значения в определенном порядке, Формула в Microsoft Excel всегда начинается со знака равенства (=). Знак равенства свидетельствует о том, что последующие знаки составляют формулу. Элементы, следующие за знаком равенства, являются операндами, разделяемыми операторами вычислений. Формула вычисляется слева направо, в соответствии с определенным порядком для каждого оператора в формуле.

#### Приоритет оператора

Если в одной формуле используется несколько операторов, Microsoft Excel выполняет операции в порядке, показанном в следующей таблице. Если формула содержит операторы с одинаковым приоритетом - например операторы деления и умножения - они выполняются слева направо.

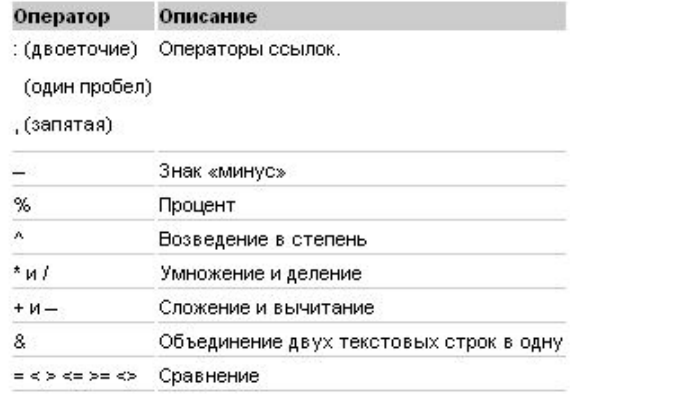

#### Использование круглых скобок

Для того чтобы изменить порядок выполнения, заключите часть формулы, которая должна выполняться первой, в скобки. Например, результатом следующей формулы будет число 11, поскольку Microsoft Excel выполняет умножение до сложения. В данной формуле число 2 умножается на 3, а затем к результату добавляется число 5.

#### $=5+2*3$

Если же с помощью скобок изменить синтаксис, Microsoft Excel сложит 5 и 2, а затем умножит результат на 3; результатом этих действий будет число 21.

#### $=5+2*3$

В приведенном ниже примере скобки вокруг первой части формулы определяют следующий порядок вычислений: определяется значение B4+25, затем полученный результат делится на сумму значений в ячейках D5, E5 и F5.

=(B4+25)/CYMM(D5:F5)

При записи формулы нужно учитывать приоритет операторов, входящих в нее. Уточнить приоритет можно, воспользовавшись справочной системой программы.

#### **© Справка Microsoft Excel**

∏ ⇔ ➾ 疊

 $\Box$ o $\Box$ 

 $\blacktriangle$ 

#### ▼ Различия между относительными и абсолютными ссылками

Относительные ссылки : Относительная ссылка в формуле, например А1, основана на относительной позиции ячейки, содержащей формулу, и ячейку, на которую указывает ссылка. При изменении позиции ячейки, содержащей формулу, изменяется и ссылка. При копировании формулы вдоль строк и вдоль столбцов ссылка автоматически корректируется. По умолчанию в новых формулах используются относительные ссылки. Например, при копировании относительной ссылки из ячейки В2 в ячейку В3, она автоматически изменяется с =А1 на =А2.

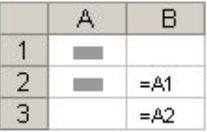

Скопированная формула с относительной ссылкой

Абсолютные ссылки . Абсолютная ссылка ячейки в формуле, например \$А\$1, всегда ссылается на ячейку, расположенную в определенном месте. При изменении позиции ячейки, содержащей формулу, абсолютная ссылка не изменяется. При копировании формулы вдоль строки вдоль столбцов абсолютная ссылка не корректируется. По умолчанию в новых формулах используются относительные ссылки, и для использования абсолютных ссылок надо выбрать соответствующий параметр. Например, при копировании абсолютной ссылки из ячейки В2 в ячейку ВЗ, она остается прежней =\$А\$1.

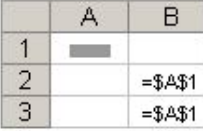

Скопированная формула с абсолютной ссылкой

Смешанные ссылки . Смешанная ссылка содержит либо абсолютный столбец и относительную строку, либо абсолютную строку и относительный столбец. Абсолютная ссылка столбцов приобретает вид \$А1, \$В1 и т. д. Абсолютная ссылка строки приобретает вид А\$1, В\$1 и т. д. При изменении позиции ячейки, содержащей формулу, относительная ссылка изменяется, а абсолютная ссылка не изменяется. При копировании формулы вдоль строк и вдоль столбцов относительная ссылка автоматически корректируется, а абсолютная ссылка не корректируется. Например, при копировании смешанной ссылки из ячейки A2 в ячейку B3, она изменяется с =A\$1  $Ha = B$1.$ 

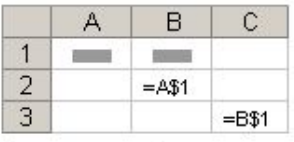

Адреса ячеек могут быть **относительными**, **абсолютными** или **смешанными**. Информацию о различиях между ними можно получить в справочной системе программы.

**14**

*Абсолютная ссылка при копировании не корректируется (номер строки и название столбца остаются неизменными). Относительная ссылка при копировании корректируется. Смешанная ссылка при копировании корректируется частично (меняется либо номер строки, либо название столбца)*

Скопированная формула со смешанной ссылкой

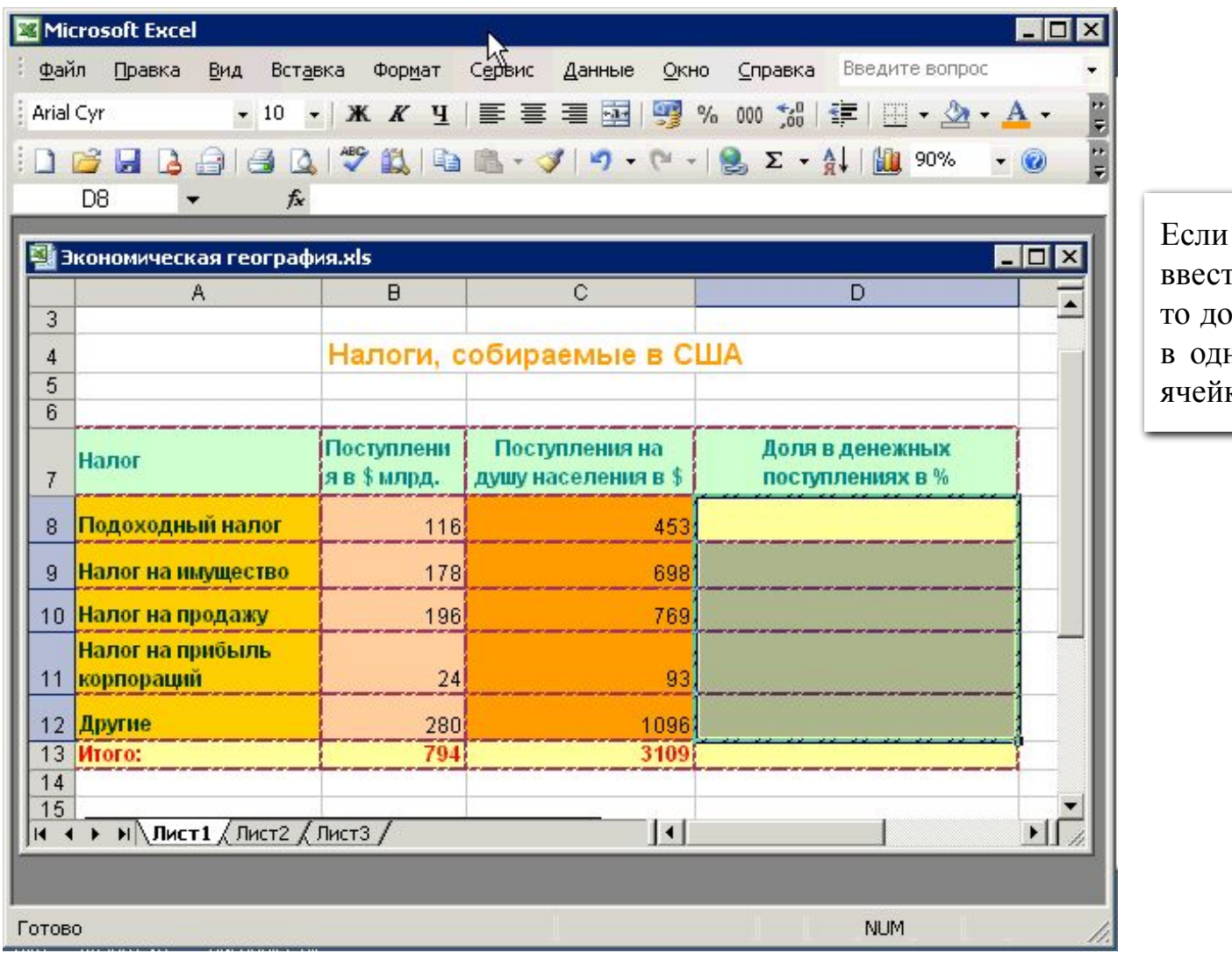

в несколько ячеек нужно ги одинаковые формулы, остаточно ввести формулу ну ячейку, а в остальные ки ее скопировать.

**15**

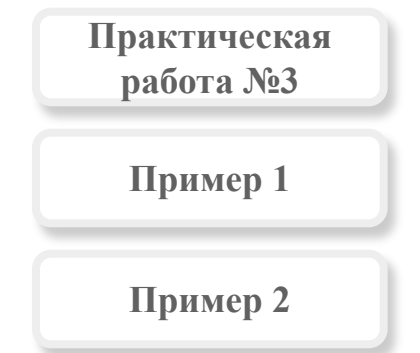

I i

**Ввод и копирование формул (способ 1).** 

## **@** Справка Microsoft Excel  $| \cdot |$ o $| \cdot$  $\Leftrightarrow$   $\Leftrightarrow$   $\bigoplus$ Поиск и исправление ошибок в формулах Ошибки формулы могут привести к ошибочным значениям, а также вызвать непредсказуемые результаты. Далее рассматривается несколько средств, которые помогают найти ошибки и выяснить причины их возникновения. ▼ Исправление значения ошибки, например, #ИМЯ? Если формула содержит ошибку, не позволяющую выполнить вычисления или отобразить результат, Microsoft Excel отобразит сообщение об ошибке. Каждый вид ошибки вызывается разными причинами, и разрешаются такие ошибки различными путями. **D** #####  $*3HAY$ • #ДЕЛЮ! ド  $M$  # $M$ M $R$ ?  $H||T||$ • #ССЫЛКА! • #ЧИСЛО!  $\blacktriangleright$  #ПУСТО!

При появлении в ячейке сообщения об ошибке можно воспользоваться справочной системой, выяснить причину ошибки, как показано в видеосюжете, и исправить ее.

**16**

*Русская буква в адресе ячейки – самая распространенная ошибка!* 

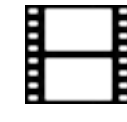

### **Поиск причины ошибки.**

### ? Справка Microsoft Excel

### EOX

 $\mathbb{T} \Leftrightarrow \Leftrightarrow \textcolor{blue}{\textcolor{blue}{\textbf{4}}}\textcolor{blue}{\textcolor{blue}{\textbf{1}}} \Leftrightarrow \textcolor{blue}{\textcolor{blue}{\textbf{1}}}$ 

### Функции

Функции - заранее определенные формулы, которые выполняют вычисления по заданным величинам, называемым аргументами, и в указанном порядке. Эти функции позволяют выполнять как простые, так и сложные вычисления. Например, функция ОКРУГЛ округляет число в ячейке А10.

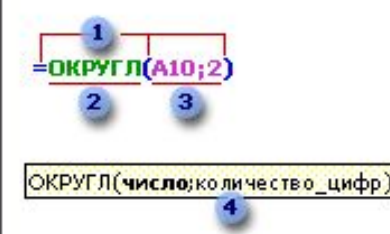

Структура функции

1 Структура. Структура функции начинается со знака равенства (=), за ним следует имя функции, открывающая скобка, список аргументов, разделенных запятыми, закрывающая скобка.

2 Има функции. Дла поавлениа списка доступных функций щелкните ачейку и нажмите клавиши SHIFT+F3.

3 Аргументы. Существуют различные типы аргументов: число, текст, логическое значение (ИСТИНА и ЛОЖЬ), массивы, значение ошибки (например #Н/Д), или ссылки на ячейку. В качестве аргументов используются константы, формулы, или функции. В каждом конкретном случае необходимо использовать соответствующий тип аргумента.

4 Всплывающая подсказка аргумента. Всплывающая подсказка с синтаксисом и аргументами появляется после ввода функции. Например, всплывающая подсказка появится после ввода =ОКРУГЛ(, Всплывающие подсказки появляются только для встроенных функций,

Ввод формул . Диалоговое окно Мастер функций облегчает ввод функций при создании формул, содержащих функции. При вводе функции в формулу диалоговое окно Мастер функций отображает имя функции, все ее аргументы, описание функции и каждого аргумента, текущий результат функции и всей формулы.

В формуле можно использовать различные функции, информацию о них можно получить в справочной системе программы.

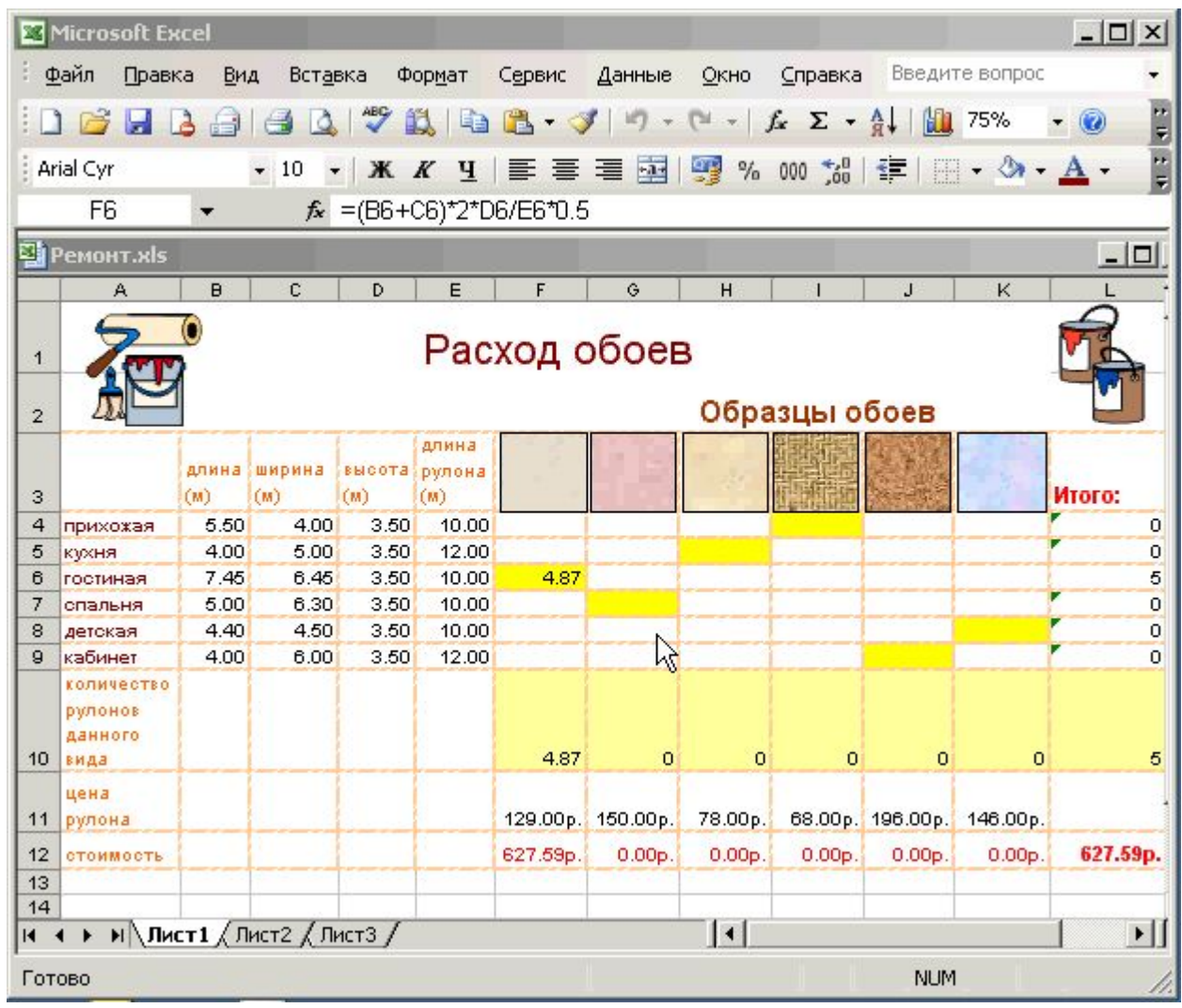

Для вставки в формулу стандартной функции можно воспользоваться Мастером функций, как показано в видеосюжете.

**18**

i I

## **Вставка в формулу функций.**

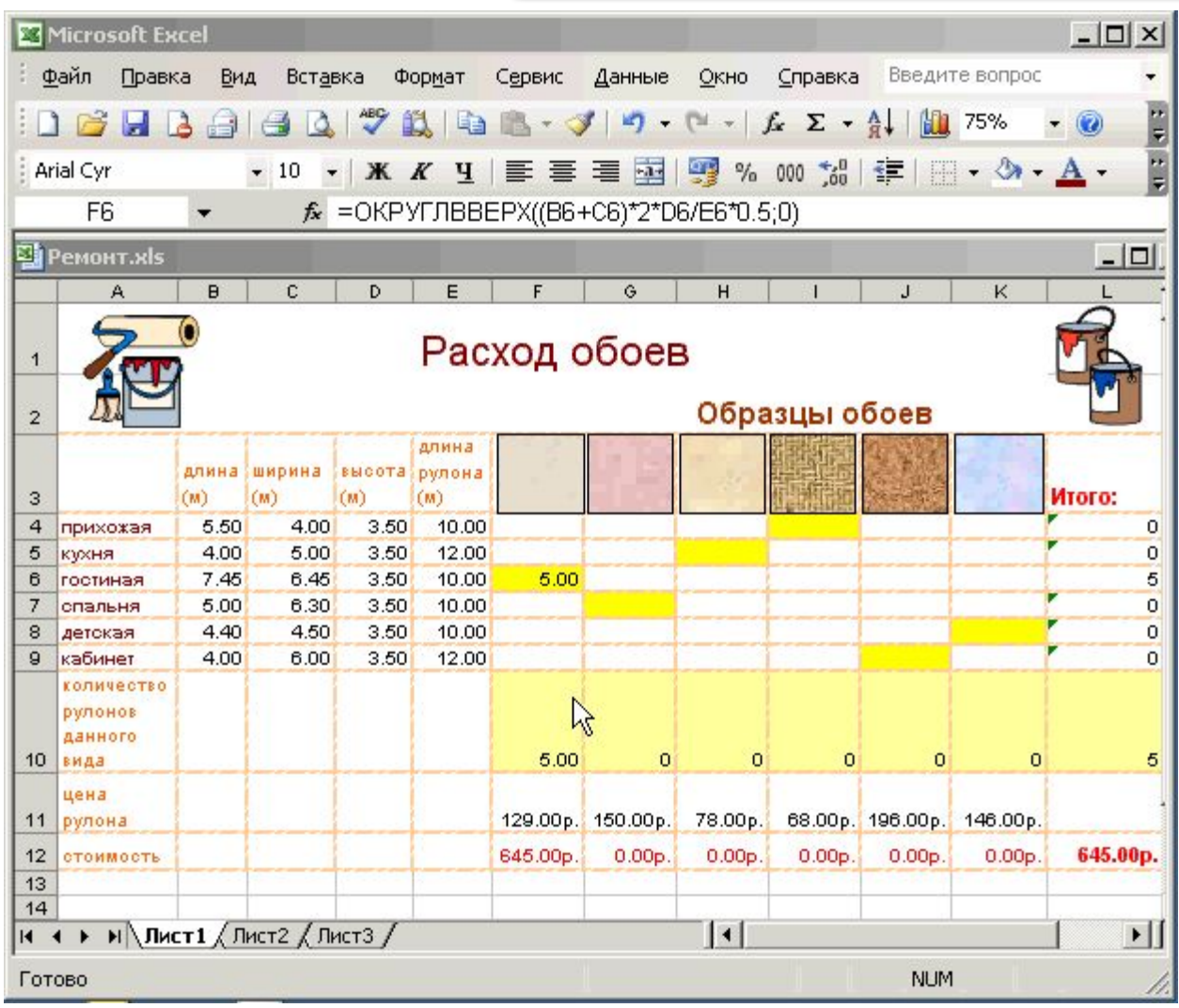

При копировании формул можно также использовать способ, который продемонстрирован в видеосюжете.

**19**

**Практическая работа №4**

**Материалы для работы**

**Пример**

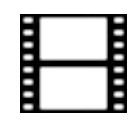

## **Копирование формул (способ 2).**

Meno

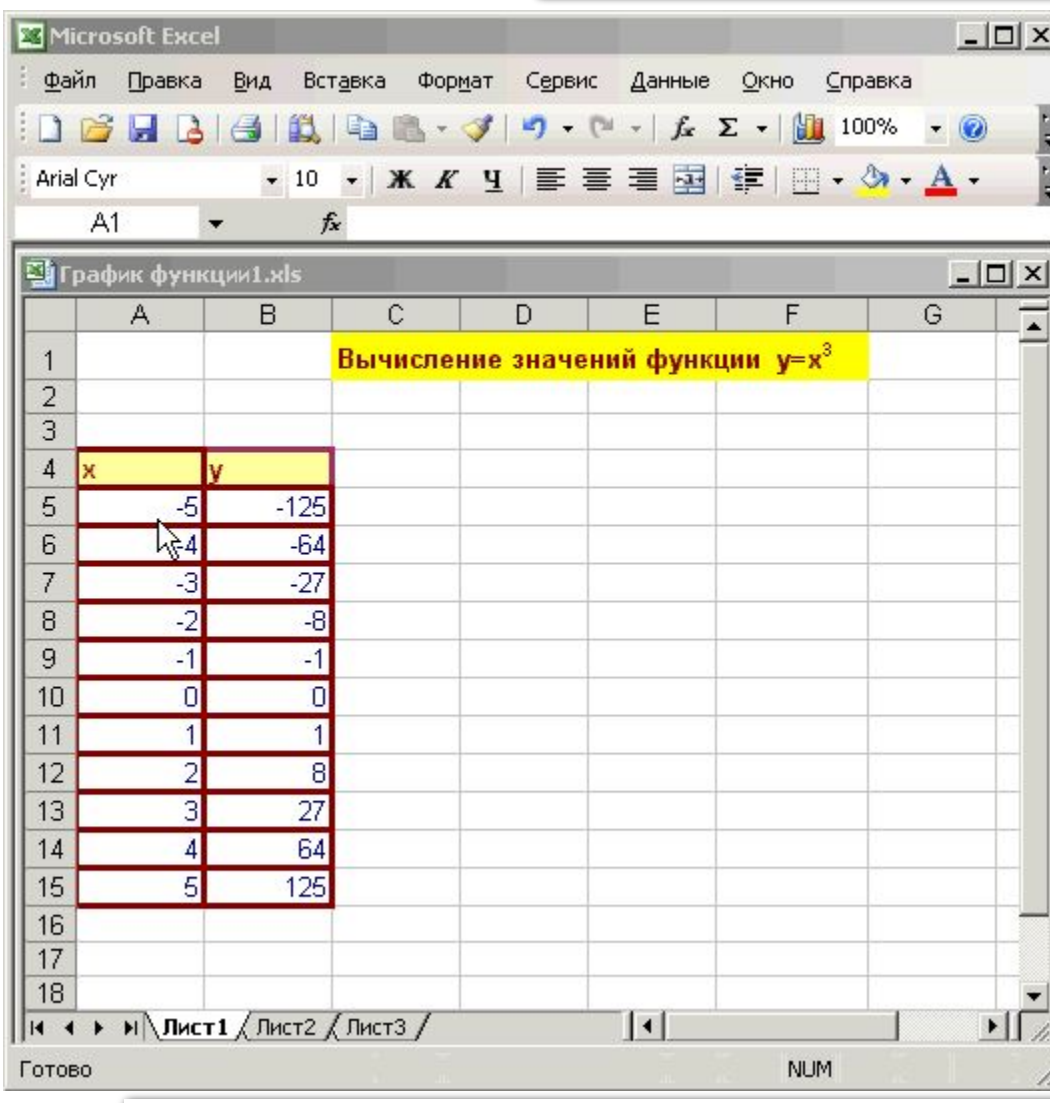

Для построении графиков удобно использовать **Мастер диаграмм**, как показано в видеосюжете.

**20**

**Практическая работа №5**

**Материалы для работы**

**Пример 1**

**Пример 2**

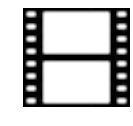

**Построение графиков.** 

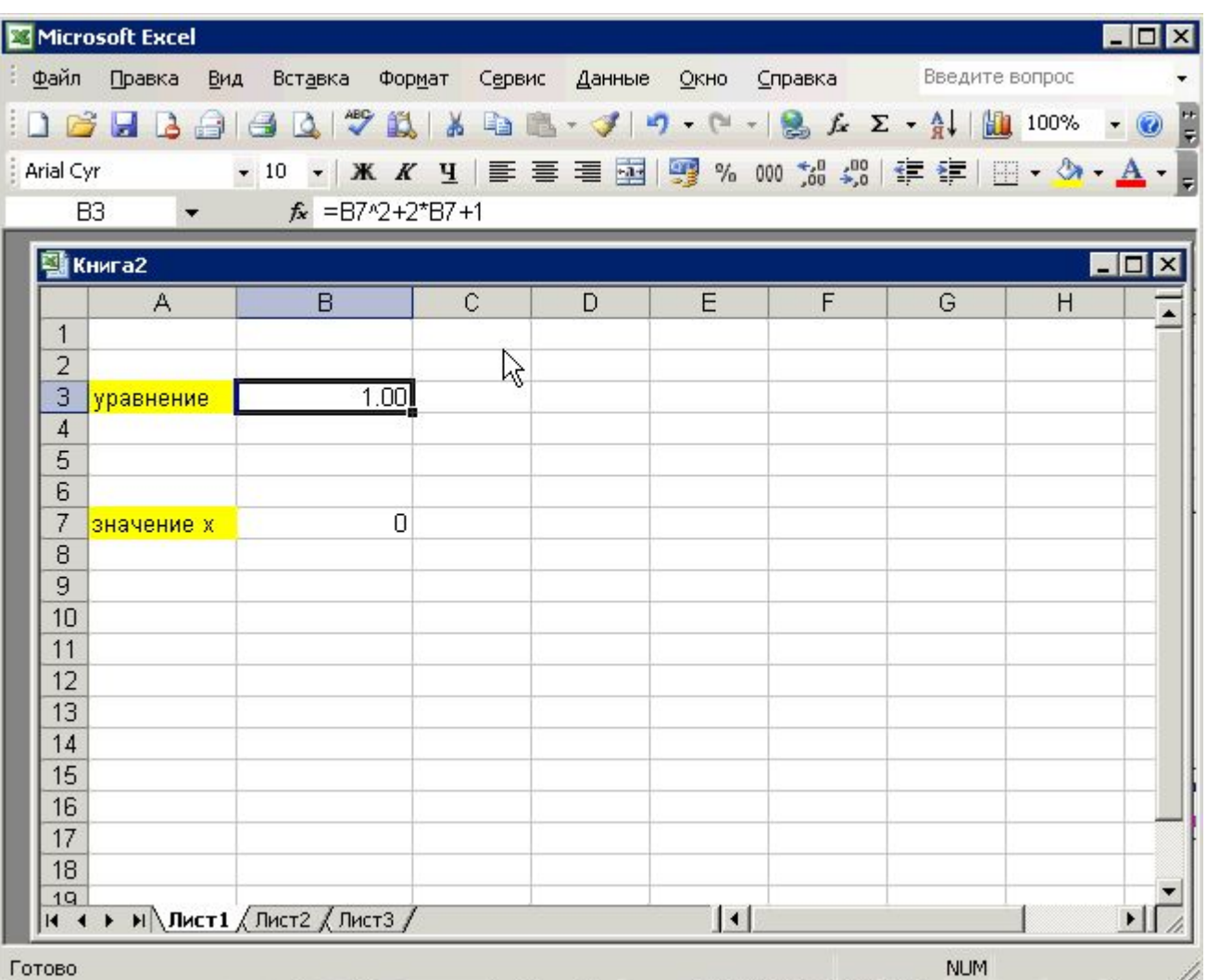

В электронных таблицах удобно решать квадратные уравнения c помощью надстройки **Подбор параметра**, как показано в видеосюжете.

**21**

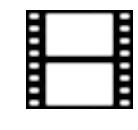

**Решение уравнений.** 

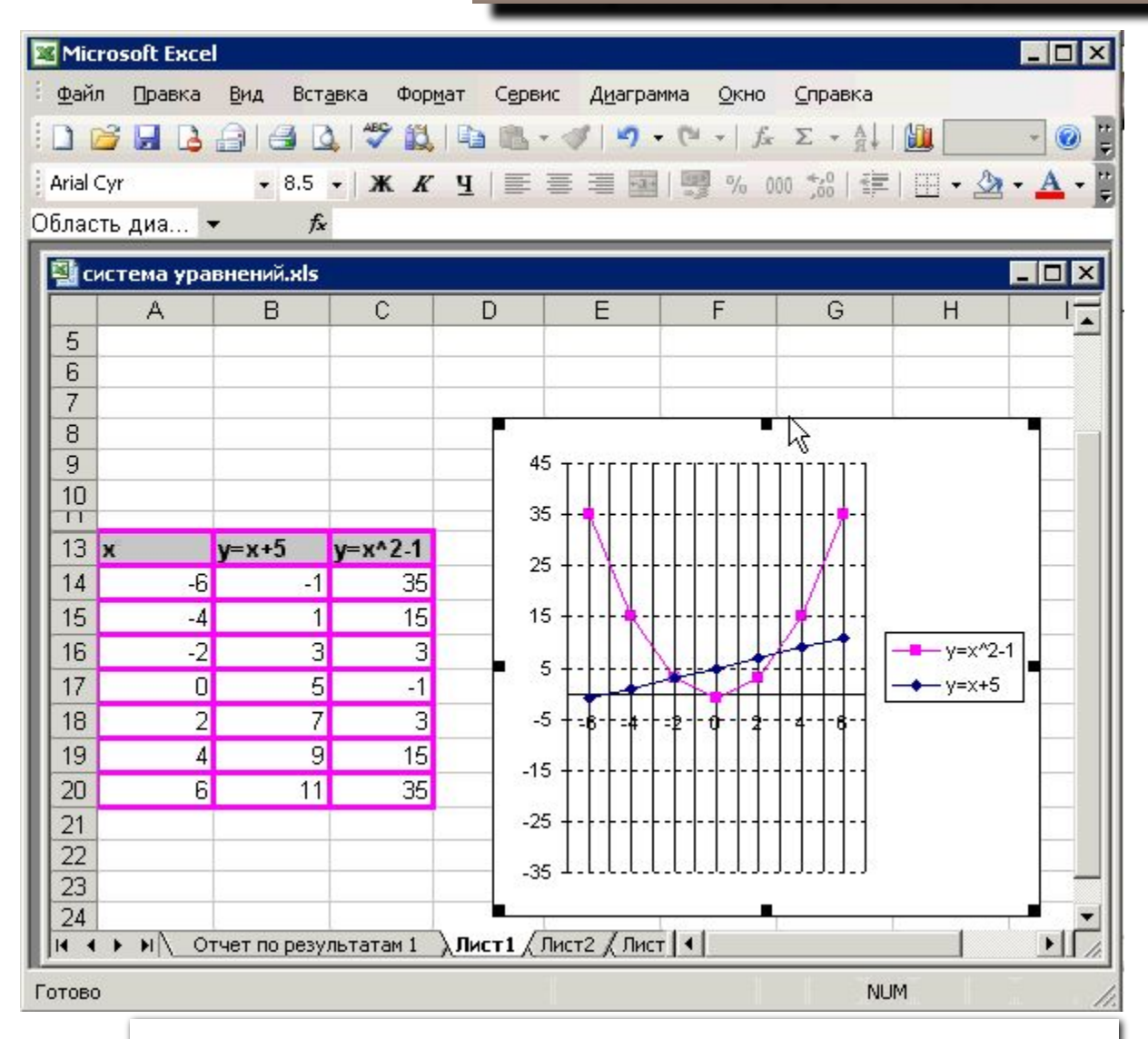

В электронных таблицах можно строить графики двух и более функций на одном чертеже, как показано в видеосюжете.

**22**

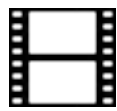

**Построение двух графиков на одном чертеже.** 

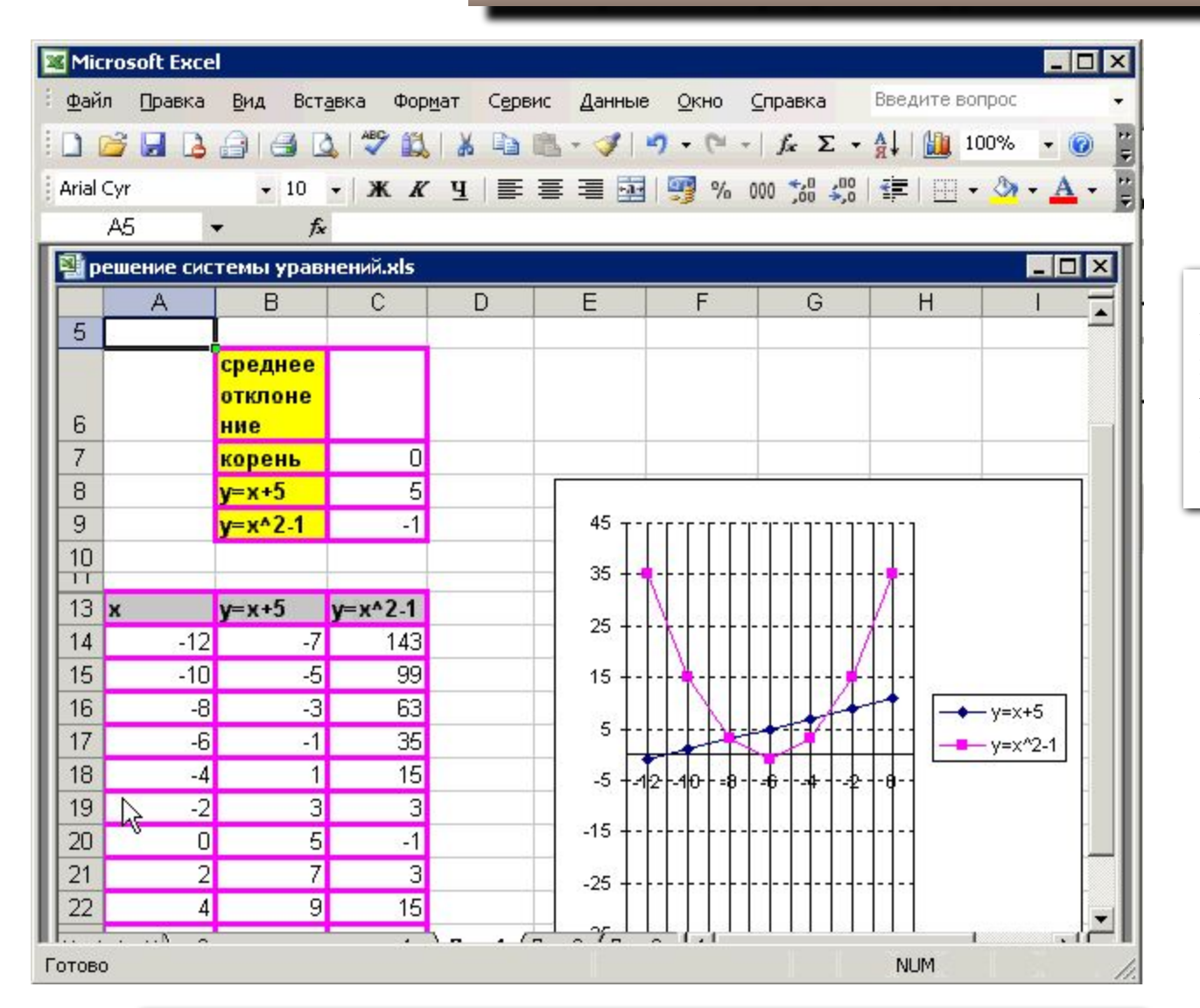

В электронных таблицах можно решать системы уравнений, как показано в видеосюжете.

**23**

**Материалы для работы Практическая работа №6**

**Пример 1**

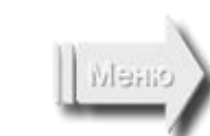

**Решение системы уравнений.** 

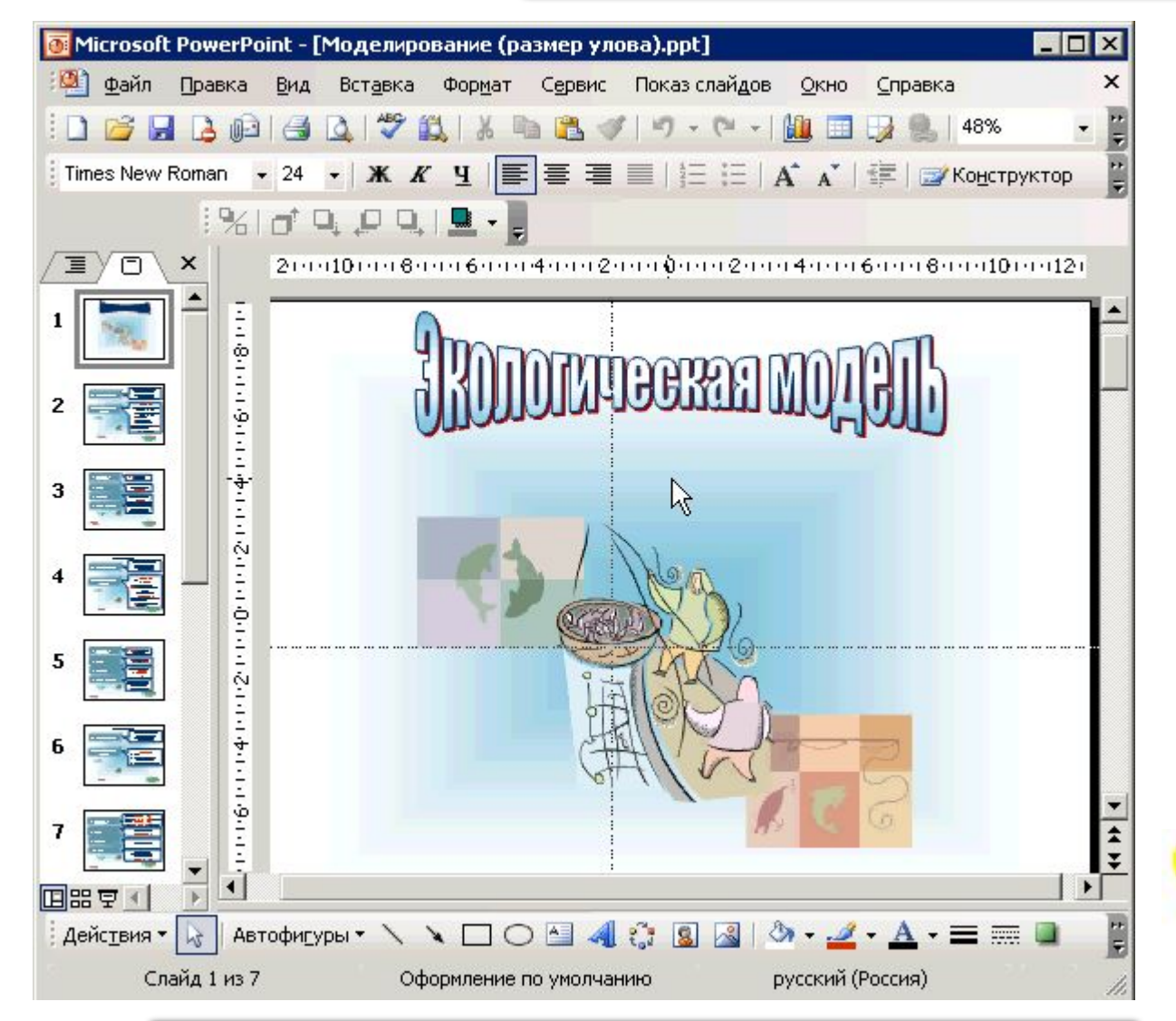

Электронные таблицы – удобное средство моделирования. Описать математическую модель можно с помощью презентации и внедрить ее для удобства (как объект) в электронные таблицы, как показано в видеосюжете.

**24**

*После внедрения презентации в книгу MS Excel нет необходимости хранить презентацию в отдельном файле.* 

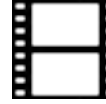

**Описание модели, связывание и внедрение объекта.** 

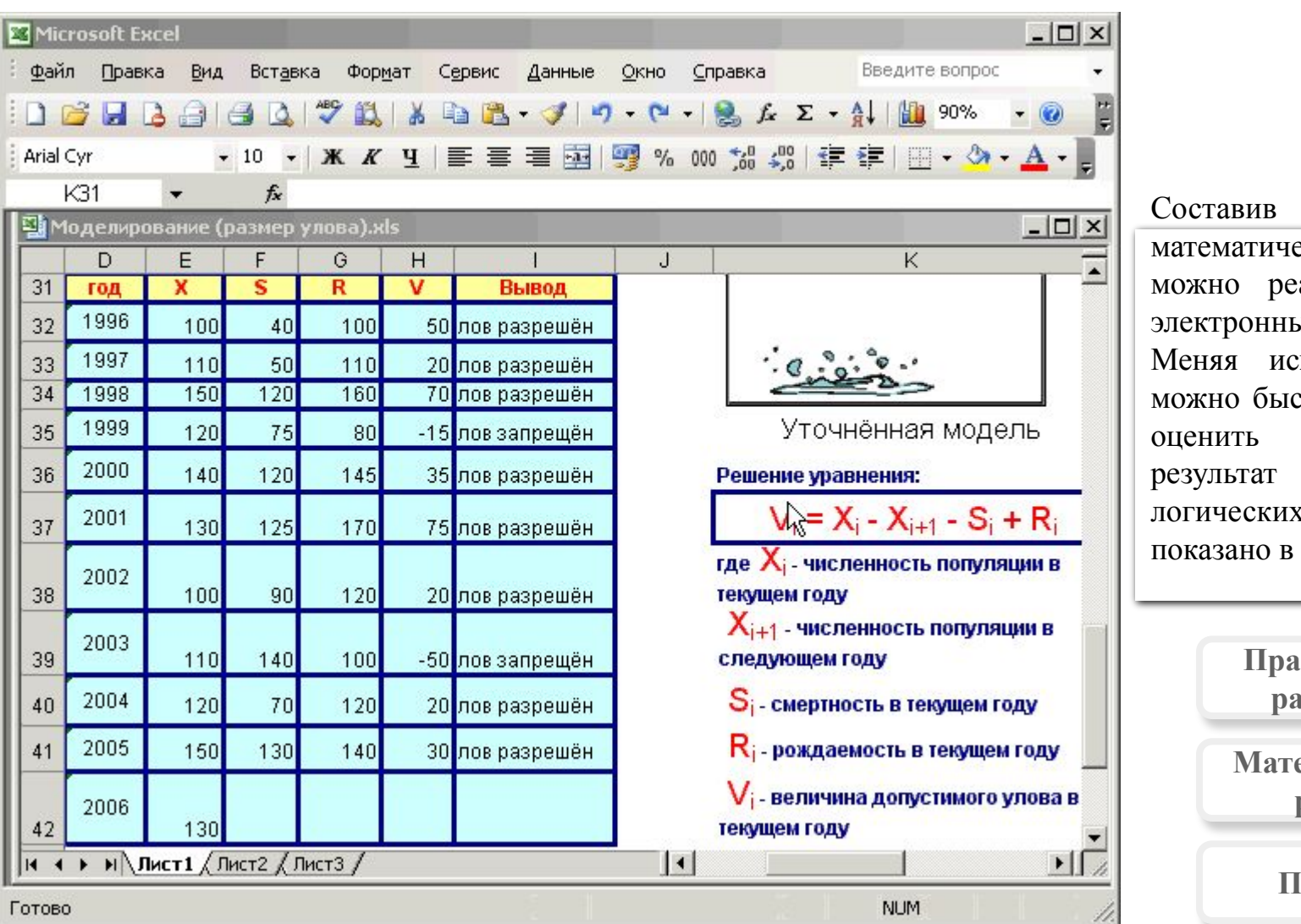

I i<br>H

### **Использование логических функций для оценки результата.**

еской модели, ализовать ее в ых таблицах. ходные данные стро получить и ожидаемый с помощью к функций, как видеосюжете.

**25**

описание

**Практическая рбота №7** 

**Материалы для работы**

**Пример 1**

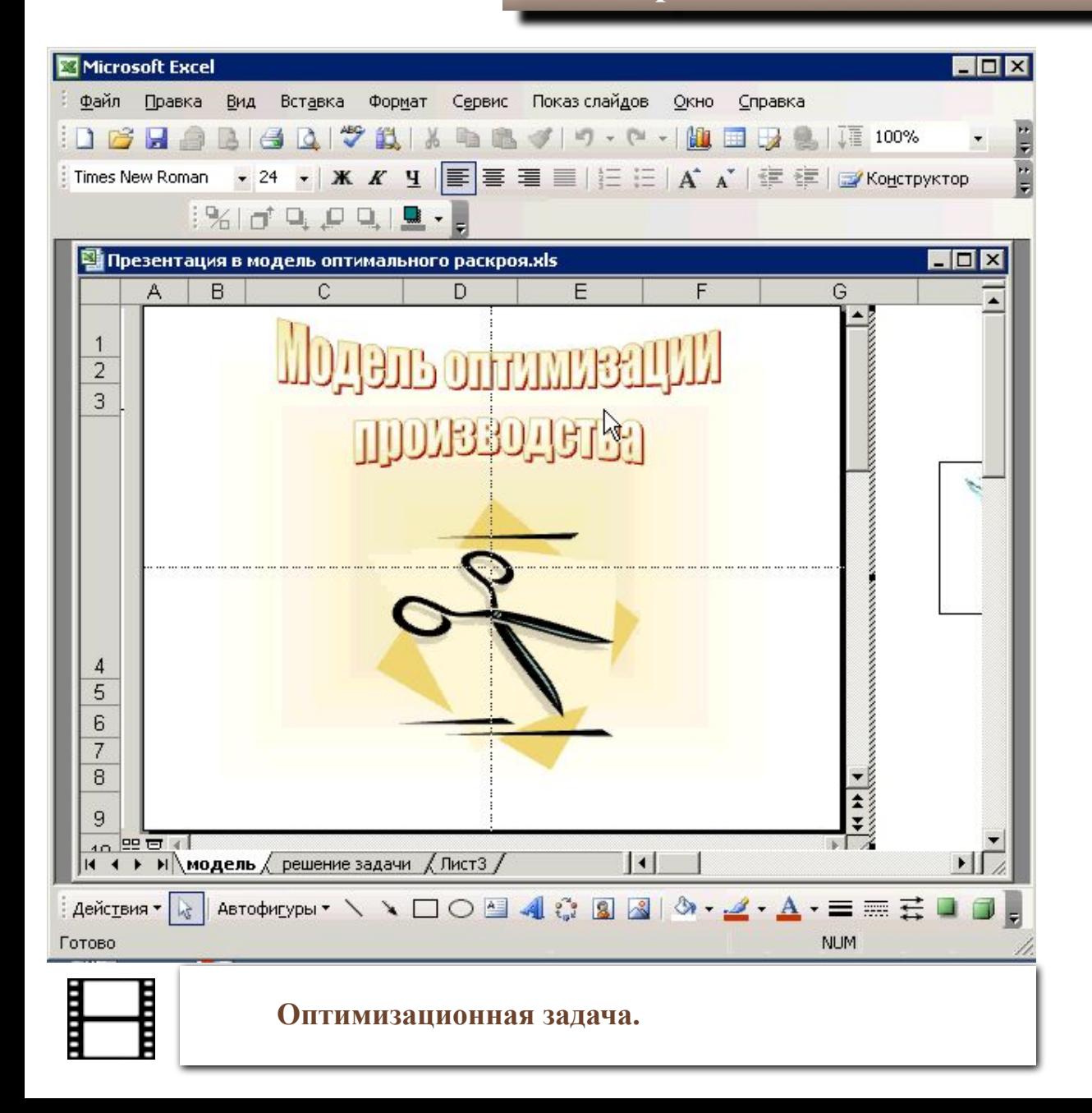

В электронных таблицах удобно решать оптимизационные задачи, решение которых можно разбить на этапы и описать в презентации, для удобства внедренной в книгу **MS Excel**, как показано в видеосюжете.

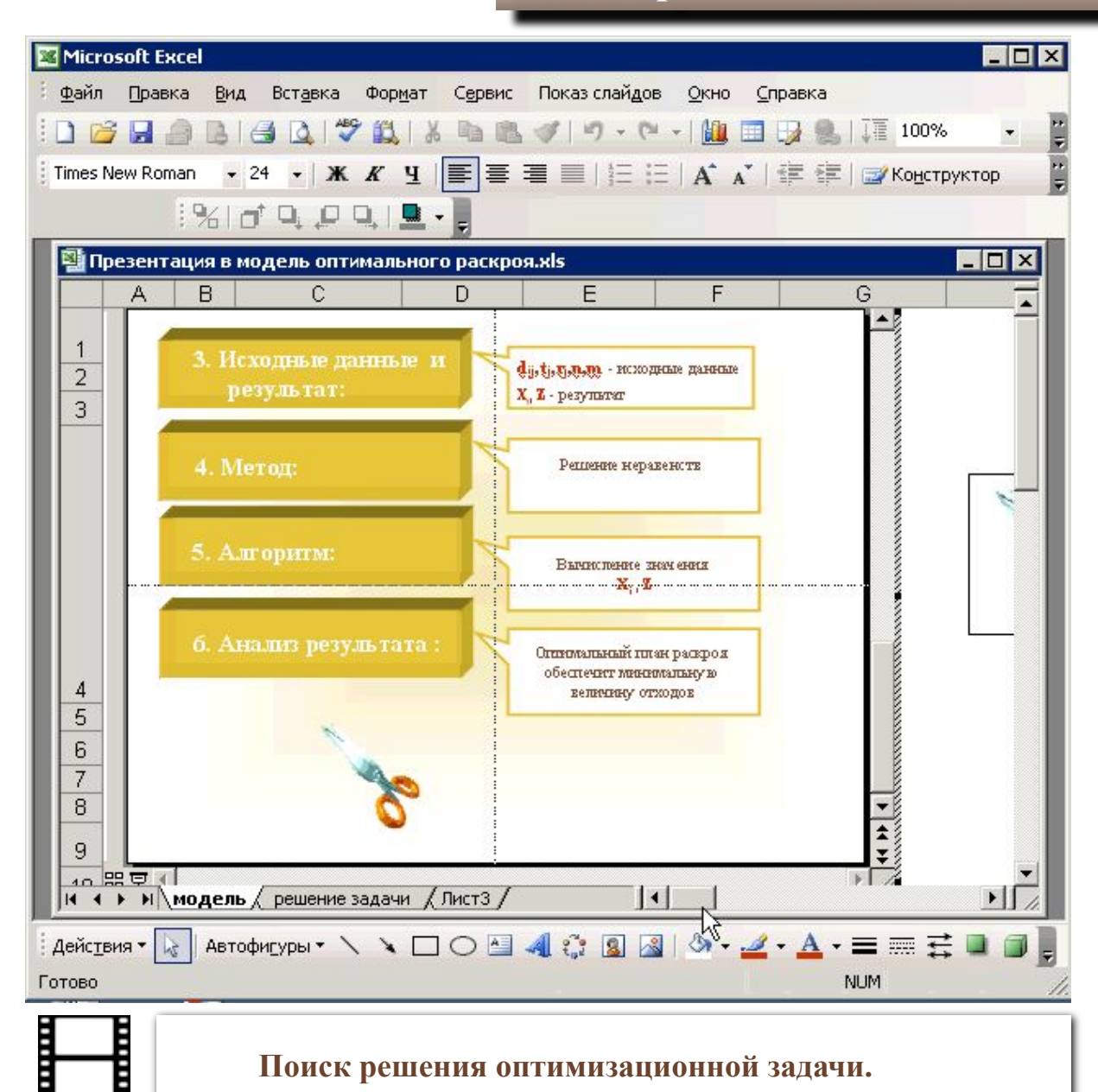

**Поиск решения оптимизационной задачи.** 

Ē

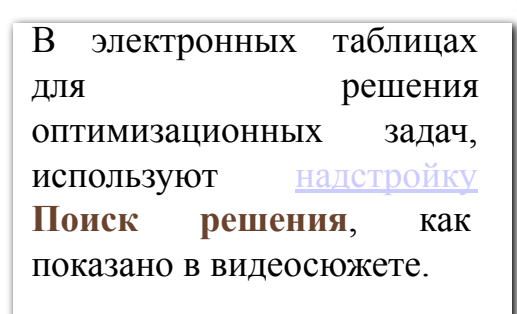

**27**

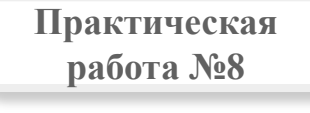

**Пример**

Meno

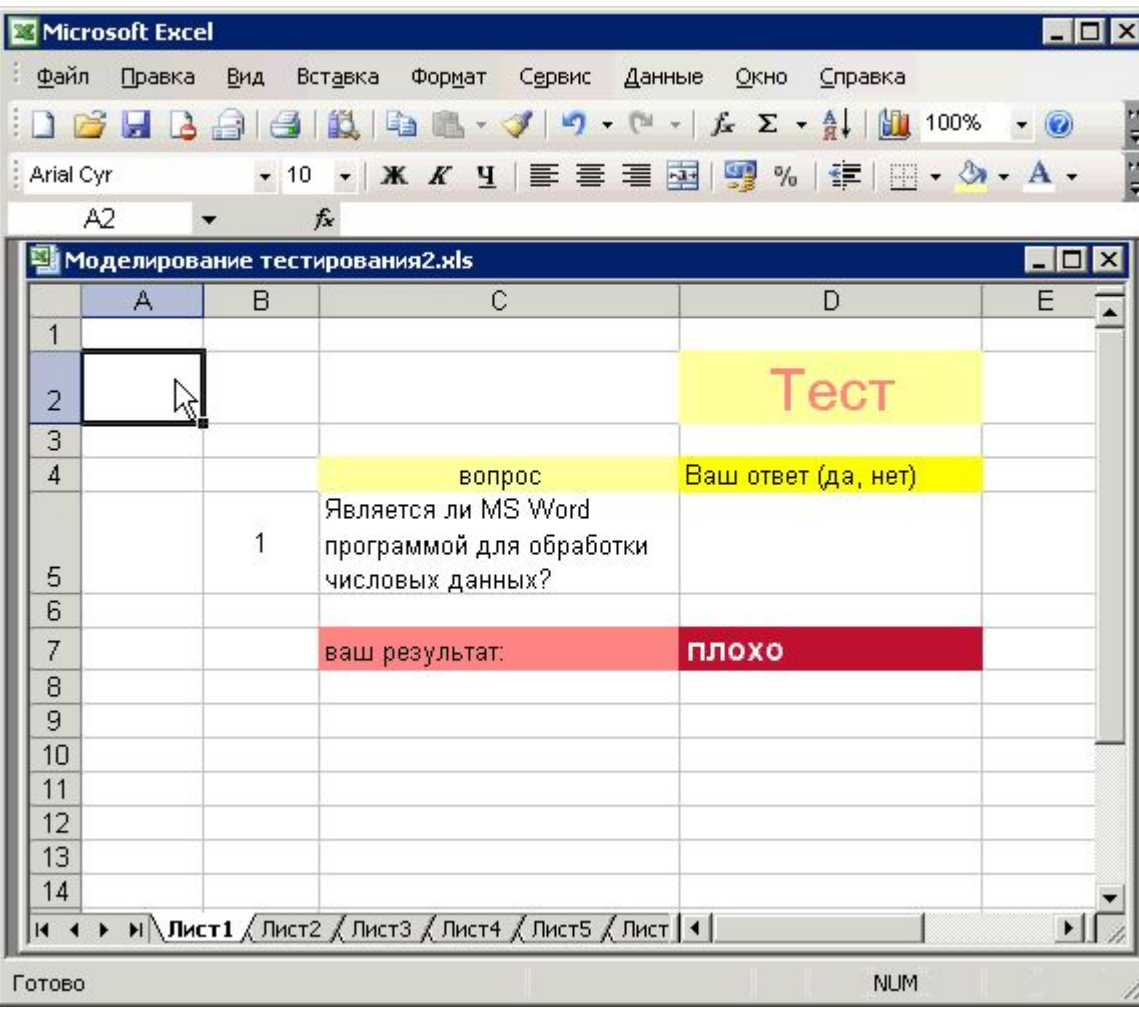

В электронных таблицах удобно также создавать тесты (моделировать процесс тестирования). Для проверки результата тестирования используют формулы, включающие логическую функцию **ЕСЛИ**, как показано в видеосюжете.

**28**

*В качестве аргументов функции ЕСЛИ можно использовать не только сами значения (условия, текстовые сообщения), но адреса ячеек, если предварительно ввести в эти ячейки нужные значения.* 

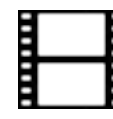

**Моделирование процесса тестирования с использованием логической функции ЕСЛИ.** 

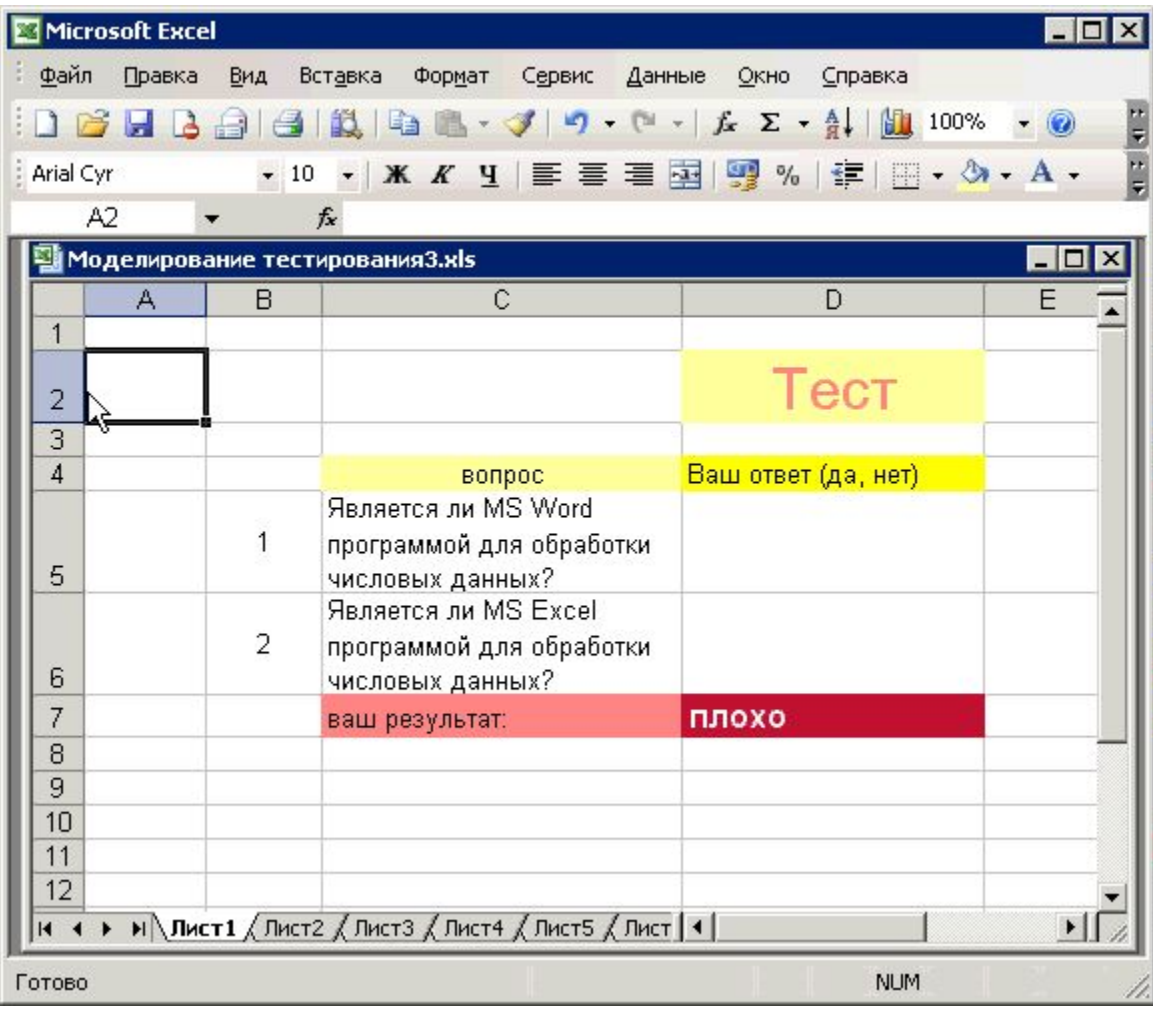

Кроме логической функции **ЕСЛИ** в формулах проверки результата тестирования используют и другие логические функции, например, логическую функцию **И**, как показано в видеосюжете.

**29**

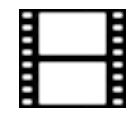

**Моделирование процесса тестирования с использованием логических функций ЕСЛИ, И.** 

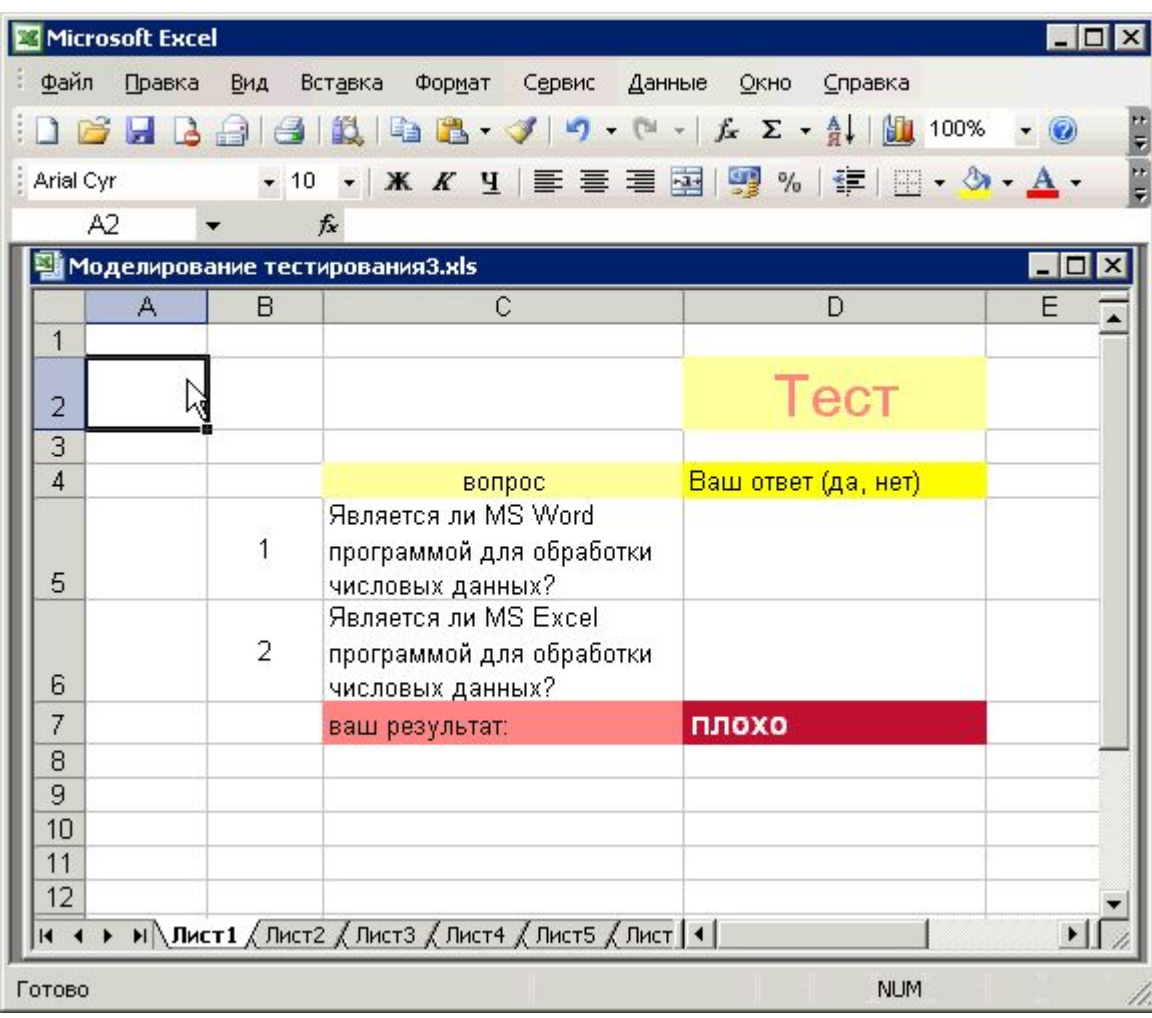

Функция **ЕСЛИ** дает два варианта результата. Если требуется больше вариантов, то в качестве одного из аргументов снова используют функцию **ЕСЛИ**. Она в этом случае называется **вложенной функцией**. Как выглядит формула в этом случае показано в видеосюжете.

**30**

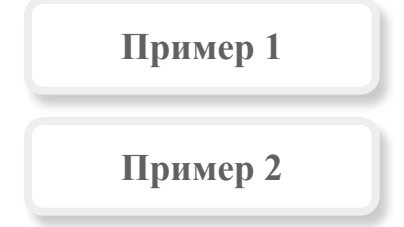

I i

**Моделирование процесса тестирования с использованием логических функций ЕСЛИ, И, ИЛИ. Вложенные функции.**

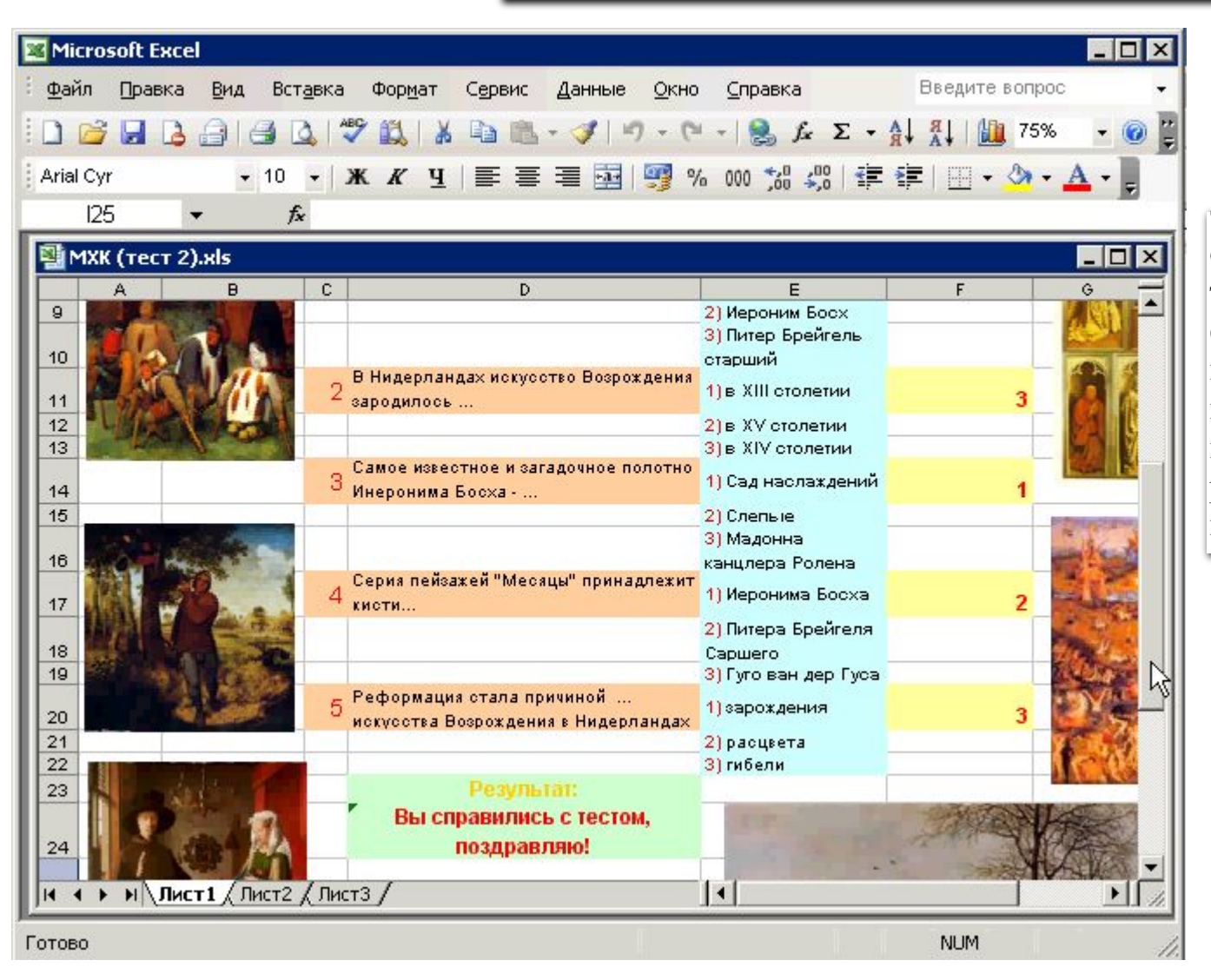

Формула, позволяющая оценить результат тестирования, должна быть скрыта от тестируемого, поскольку может служить подсказкой. Ее так же нужно защитить от редактирования, как показано в видеосюжете.

**31**

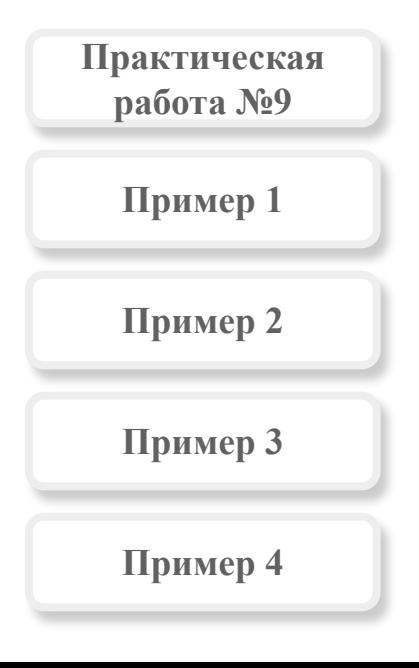

**Как защитить и скрыть формулу.** 

#### Microsoft Excel  $-$ D $x$ Вид Введите вопрос Файл Правка Вставка Формат Окно Справка Сервис Данные J 9 - (2 - 12 fr Σ - 4) {1 | 11 75%  $- 0$ DB  $A$   $A$   $A$   $A$ Ÿ 品 Liar ▼12 ▼ | Ж <mark>K Ч | ≣ | ≣ | ⊒ | 9</mark> % 000 % 2 2 | 1 = 1 + 3 + A + E Arial Cyr D<sub>24</sub> А =ЕСЛИ(И(F8=1;F11=3;F14=1;F17=2;F20=3);D28;ЕСЛИ(И(F8=1;F11=3;F20=3); D30; D29)) 图 MXK (тест 2).xls  $\overline{c}$  $\mathbf{A}$ B. D E  $13$ 3) в XIV столетии. Самое известное и загадочное полотно 1) Сад наслаждений. Инеронима Босха - ...  $14$  $15$ 2) Слепые: 3) Мадонна 16 канцлера Ролена Серия пейзажей "Месяцы" принадлежит 4 1) Иеронима Босха кисти... 17 2) Питера Брейгеля 18 Саршего  $19$ 3) Гуго ван дер Гуса Реформация стала причиной ... 1) зарождения  $20$ искусства Возрождения в Нидерландах  $21$ 2) расцвета 22 3) гибели 23 Вы справились с тестом, поздравляю! 24 ド 25  $26$ 27  $\sim$  $H \rightarrow H$  M  $\left(\sqrt{H} + H\right)$ Готово **NUM**

**Создание тестов**

В сложной формуле есть вероятность допустить ошибку. Следует проверять правильность формата функций, соответствие открывающих и закрывающих скобок и при необходимости воспользоваться справкой для нахождения и исправления ошибки, как показано в видеосюжете.

**32**

**Ошибки в формуле.** 

**Вывод книг на печать и внедрение**

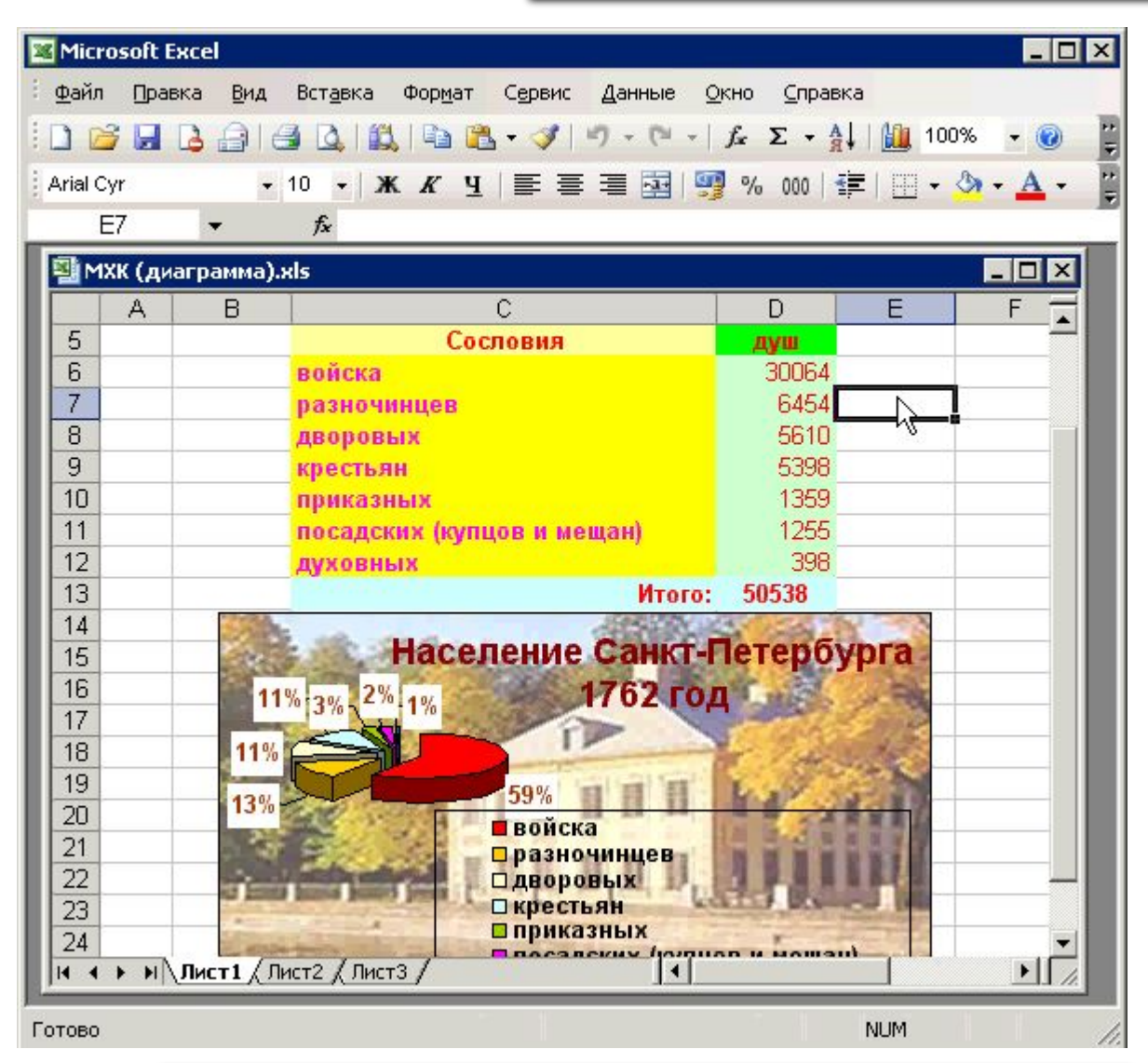

Документ, созданный в электронных таблицах можно отправлять на печать так же, как в других программах **Microsoft Office**, но есть и некоторые особенности, которые показаны в видеосюжете.

Ë

**Вывод на печать.** 

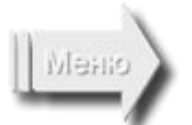

### **Вывод книг на печать и внедрение**

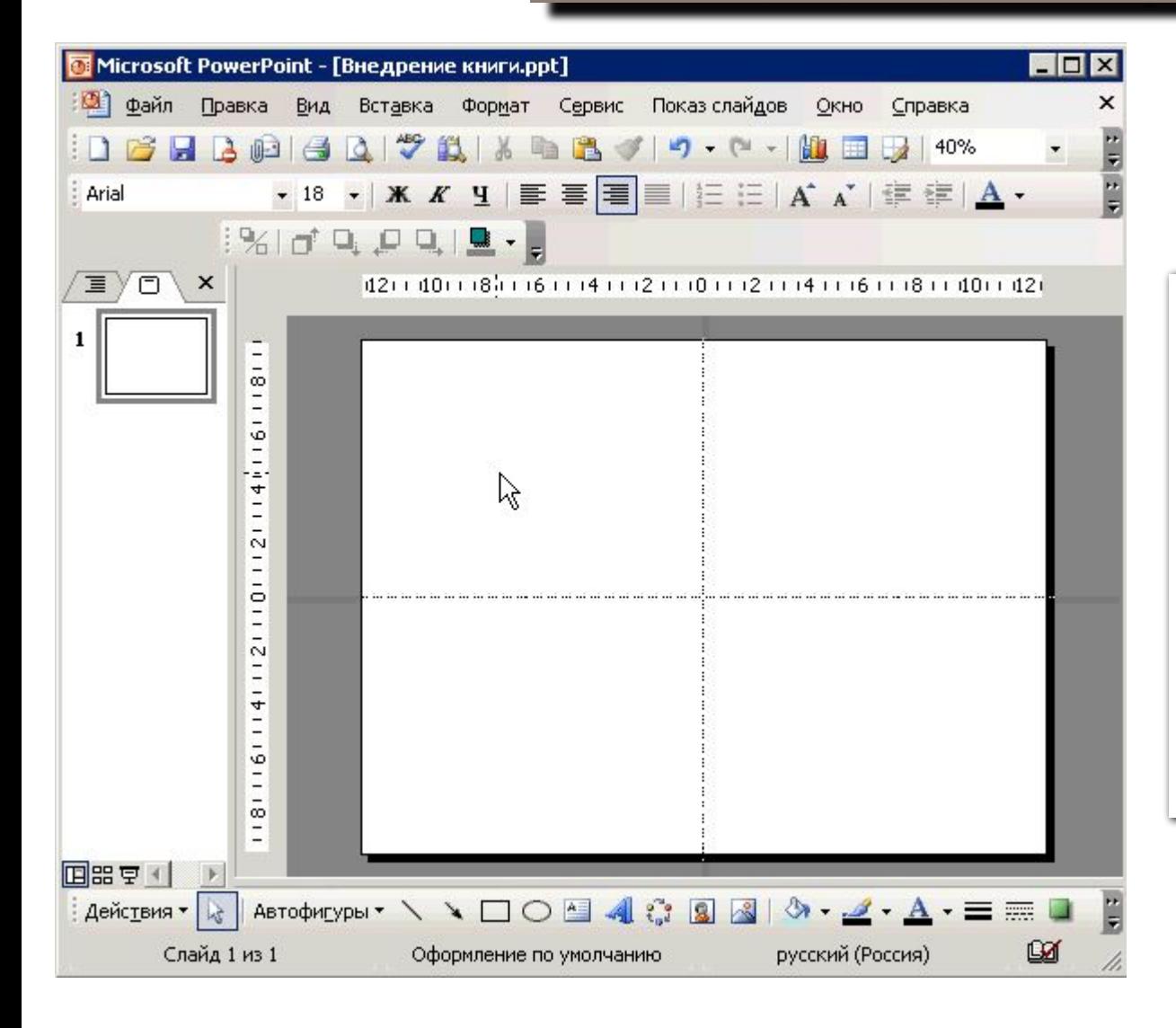

Документ, созданный в электронных таблицах можно внедрять в документы других приложений с сохранением возможности его редактирования. Например, внедрять в презентации, как показано в видеосюжете. После этого использовать для демонстрации или распечатывать как раздаточный или рекламный материал.

**34**

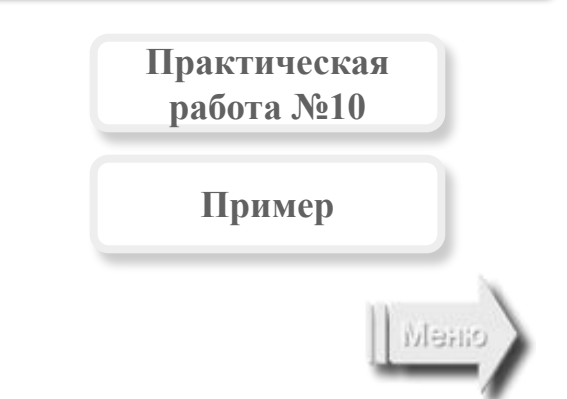

**Внедрение в другие документы.** 

Термины

**Автозаполнение** – это автоматический ввод

последовательности после введения ее первого элемента.

**Адрес ячейки** – совпадает с ее именем.

**Активная ячейка** – это ячейка выделенная в данный момент, в нее можно вводить данные.

**Вложенная функция** – это такая функция, которая используется как аргумент другой функции. Глубина вложения не должна быть больше семи.

операций. **Диаграмма** – средство наглядного представления данных, она облегчает выполнение сравнений, выявление закономерностей и тенденций данных

**Имя ячейки** – состоит из названия столбца и номер строки, на пересечении которых она находится.

**Книга (рабочая книга)** – документ MS Excel.

**Лист (рабочий лист)** – соответствует странице в документе.

**Мастер** – программное средство, включенное составной частью в программу. Помогает , например, строить графики и диаграммы.

**Надстройки** – дополнительные инструменты, расширяющие возможности программы. Например, надстройка Поиск решения позволяет решать оптимизационные задачи.

**Операторы** – обозначения операций (арифметических, логических, отношения и т.д.), которые используются в формулах, вводимых в ячейки.

**Редактирование** – любые изменения, исправления и дополнения.

**Ссылки** – это адреса ячеек. Бывают относительными ( корректируются

при копировании), абсолютными (не корректируются при копировании), смешанным (при копировании корректируется либо название столбца, либо номер строки)

**Тип данных** – текст, числа, формулы.

**Формат данных** – текстовый, числовой, дробный, дата, время, денежный и т.д.

**Формула** – это выражение, которое может включать числа, функции, адреса ячеек (ссылки), знаки

**Функция** в Excel – это стандартная формула, определяющая набор операций над заданными аргументами. Функции сгруппированы по категориям. Работу с ними организует Мастер функций.

**Ячейка** – клетка таблицы на пересечении строки и столбца.

Menc